#### **BAB IV**

### **IMPLEMENTASI DAN EVALUASI SISTEM**

#### **4.1 Implementasi Sistem**

Sesuai dengan siklus hidup pengembangan sistem, tahap selanjutnya setelah dilakukan tahap perancangan suatu sistem adalah tahap implementasi sistem. Tahap implementasi sistem (*system implementation*) merupakan tahap meletakkan sistem agar siap untuk dioperasikan, yang termasuk juga kegiatan menulis kode program jika tidak digunakan paket perangkat lunak aplikasi.

Implementasi suatu sistem merupakan wujud dari analisa dan perancangan yang telah disusun dan dibuat. Untuk dapat terlaksananya implementasi sistem dengan baik, diperlukan kesiapan dari kebutuhan-kebutuhan baik kebutuhan perangkat keras maupun kebutuhan perangkat lunak.

## **4.1.1 Kebutuhan perangkat keras**

Kebutuhan akan perangkat keras yang digunakan adalah sebuah komputer dengan konfigurasi dan perlengkapannya sebagai berikut:

- a. CPU Pentium III 600 Mhz.
- b. Memori SDRAM sebesar 256 MB.
- c. Kapasitas harddisk sebesar 10 GB.
- d. Virtual memori sistem operasi initial size 200 MB dan maximum size 400 MB.
- e. Display card 4 MB.
- f. Mouse, printer, keyboard.

Perangkat lunak yang dibutuhkan dalam desain dan implementasi sistem ini adalah:

- a. Sistem operasi windows NT workstation 4.0 atau server dengan service pack 5 atau lebih.
- b. Windows 2000 Professional atau server dengan service pack 1 atau lebih.
- c. Windows XP Professional.
- d. Power designer 6.
- e. Microsft Visio 2000.
- f. Oracle 9i
- g. Oracle developer 6i.

## **4.1.3 Setup program**

Dalam implementasi sistem ini dilakukan langkah-langkah sebagai

**INSTITUT BISNIS** 

URABAYA

#### berikut:

- a. Instal Microsoft Visio 2000
- b. Instal Power designer 6.
- c. Instal Oracle 9i pilih *personal*.
- d. Instal Oracle developer 6i.

Sedangkan untuk dapat menggunakan program ini, *create database*  dengan menggunakan *script* yang terdapat pada CD program. Copykan semua file pada folder F:\Kuliah Smst8\Tugas Akhir. Double klik file menu.fmb

#### **4.2 Implementasi Sistem Pengendalian Bahan Baku**

#### **4.2.1 Menu utama**

Sebelumnya telah dijelaskan bahwa untuk menjalankan program ini adalah dengan melakukan double klik pada file menu.fmb yang terdapat pada folder F:\Kuliah Smst8\Tugas Akhir, kemudian tampak tampilan menu utama dari program seperti pada gambar 4.1 berikut ini.

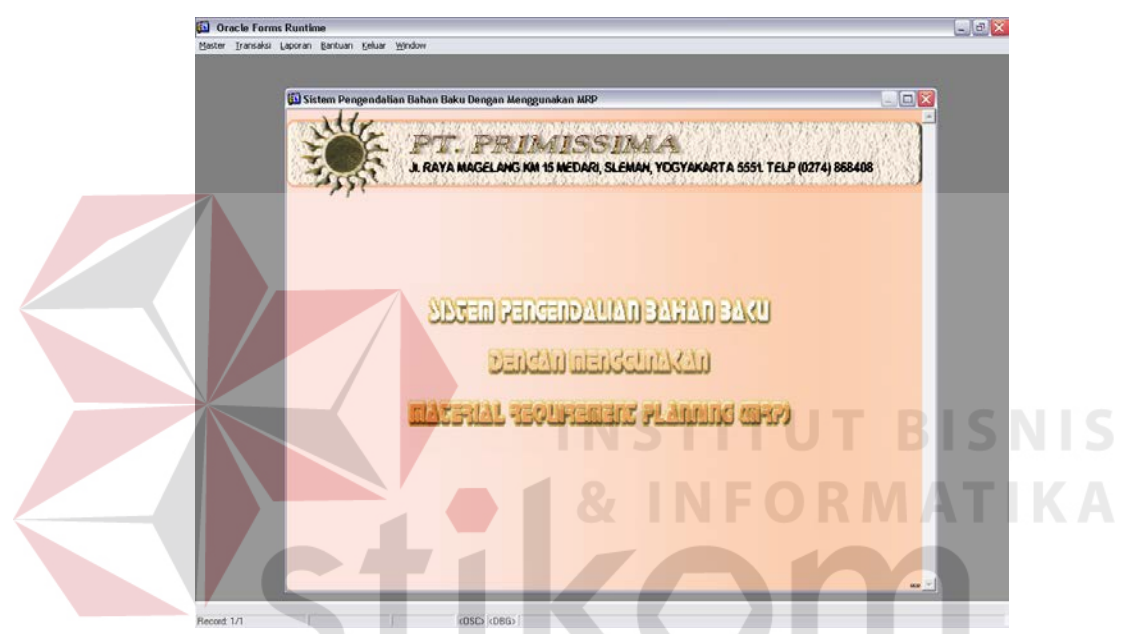

Gambar 4.1 Tampilan Menu Utama Program Pengendalian Bahan Baku

SURABAYA

Pada menu utama tersebut dibagi menjadi beberapa menu yang terdiri dari menu master, menu transaksi, menu laporan. Dimana di dalamnya masih terdapat beberapa sub menu lagi.

### **4.2.2 Persiapan menjalankan program**

Sebelum keseluruhan program dapat dijalankan, terlebih dahulu data yang terdapat dapa menu master harus dilengkapi. Pengisian data ini diutamakan karena seluruh transaksi berhubungan dengan data master, dimana pengisian diawali dengan pengisian data supplier, distributor, jenis bahan, bahan, jenis produk dan produk.

Dalam hal ini sesuai dengan urutan pada gambar 4.2 yang merupakan tampilan menu master. Demikian juga untuk melengkapi data bahan baku maupun data produk, dimana sebelumnya data jenis bahan dan jenis produk harus dilengkapi terlebih dahulu.

> Master Supplier Distributor Jenis Bahan Bahan Jenis Produk Produk

> > **INSTITUT BISNIS**

Gambar 4.2 Tampilan Menu Master

#### **A. Sub menu supplier**

Sub menu supplier digunakan untuk mengolah data supplier yang menjalin kerjasama dengan PT. Primissima, seperti tampak pada gambar 4.3. Pengolahan data yang dilakukan pada sub menu supplier ini seperti membuat data supplier baru dan mengubah atau menghapus data supplier yang ada.

Untuk membuka sub menu supplier dilakukan dengan meng-klik menu supplier yang berada di bawah master, kemudian akan tampak form supplier seperti gambar dibawah ini.

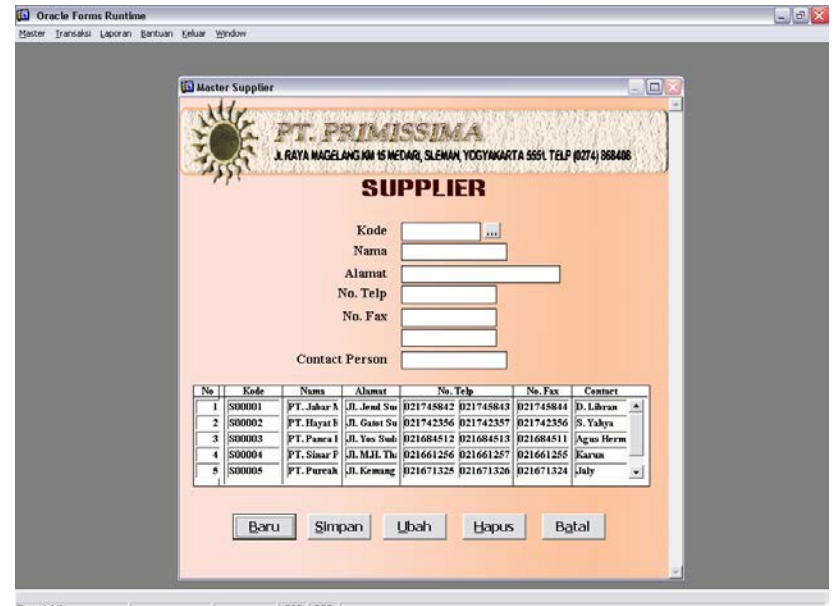

Gambar 4.3 Form Supplier

Keterangan dari gambar :

- 1. Tombol Baru digunakan untuk membuat data supplier baru.
- 2. Tombol Simpan digunakan untuk menyimpan data supplier yang baru.
- 3. Tombol Ubah digunakan untuk merubah data supplier yang sudah ada.
- 4. Tombol Hapus digunakan untuk menghapus data supplier yang sudah ada.
- 5. Tombol Batal digunakan untuk membatalkan.  $A B A Y A$

Langkah-langkah untuk membuat data supplier baru adalah :

1. Meng-klik tombol Baru.

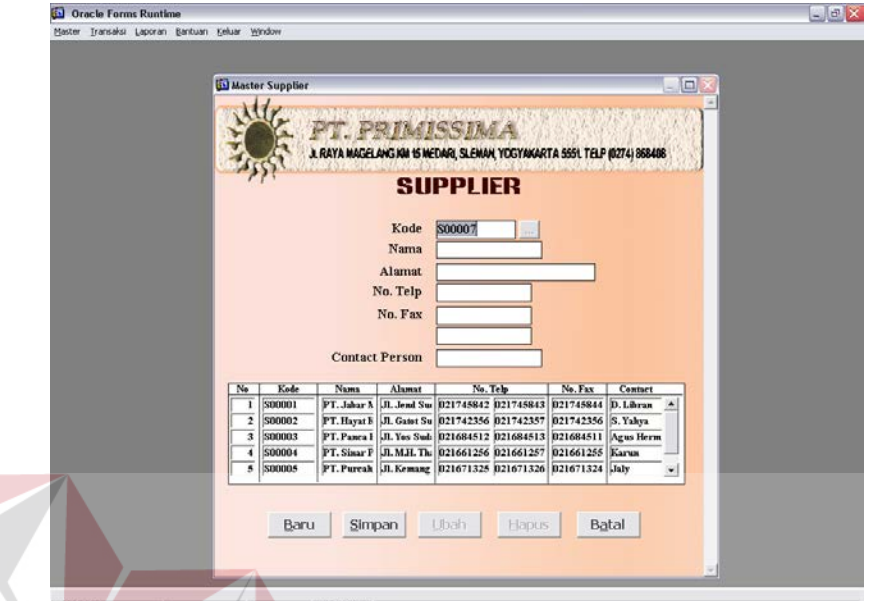

Gambar 4.4 Pengisian Data Supplier Baru

**INSTITUT BISNIS** 

- 2. Secara otomatis pada teks kode supplier terdapat kode supplier baru yang merupakan penambahan dari kode supplier yang lama. Setelah itu kursor langsung berada di teks nama.
- 3. Mengetikkan data supplier baru sesuai dengan kotak teks yang ada.
- 4. Tekan enter tombol Simpan untuk menyimpan data yang telah diketikkan.

Sedangkan langkah-langkah untuk mengubah data supplier yang ada adalah sebagai berikut :

1. Meng-klik tombol yang terdapat disamping kotak teks kode supplier.

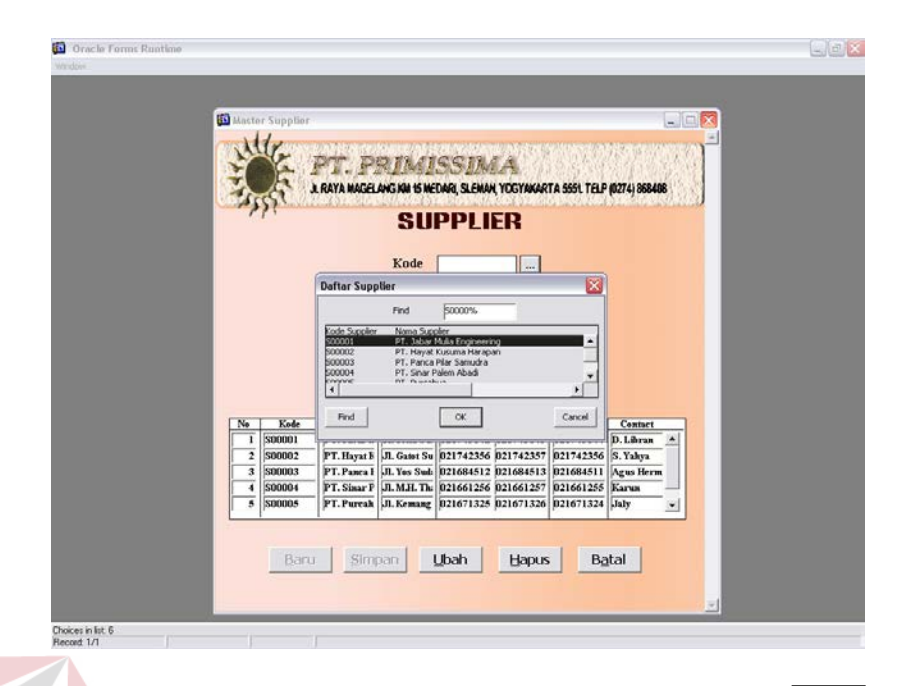

Gambar 4.5 Form Supplier Setelah Tekan Tombol

- 2. Memilih supplier yang datanya akan diubah.
- 3. Mengubah data supplier sesuai dengan yang diinginkan.
- 4. Menekan tombol Ubah untuk menyimpan perubahan.

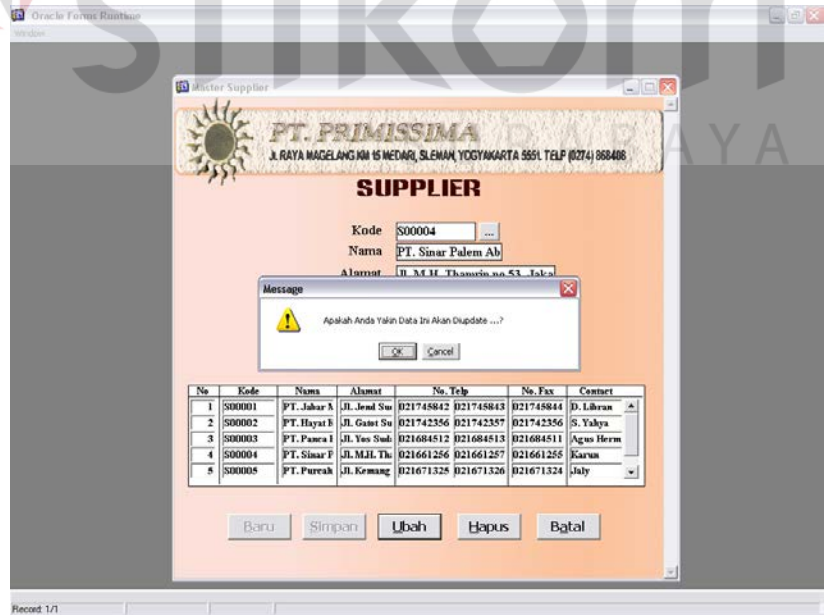

Gambar 4.6 Setelah Tombol Ubah Ditekan

**…**

Untuk menghapus data supplier yang ada, dilakukan dengan cara :

- 1. Meng-klik tombol  $\boxed{\dots}$  yang terdapat disamping kotak teks kode supplier. **…**
- 2. Memilih supplier yang datanya akan dihapus.
- 3. Menekan tombol Hapus untuk menghapus data supplier yang telah dipilih.

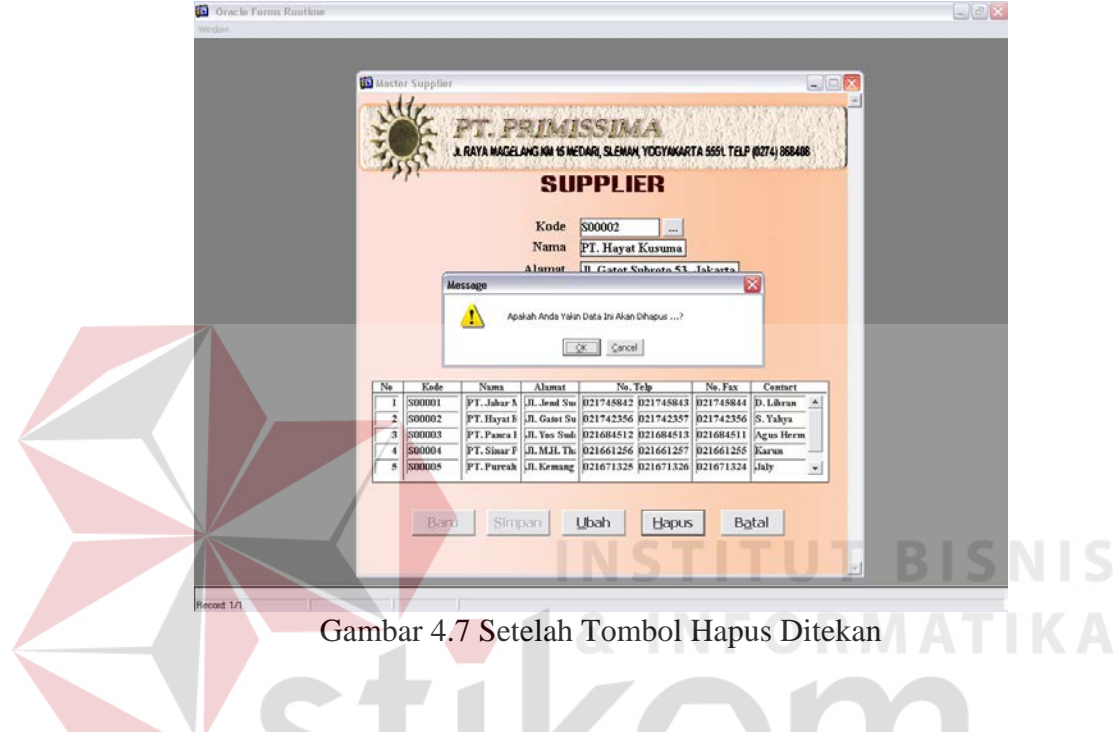

## **B. Sub menu distributor**

Sub menu distributor berfungsi untuk mengolah data distributor, sebagaimana tampak pada gambar 4.8.

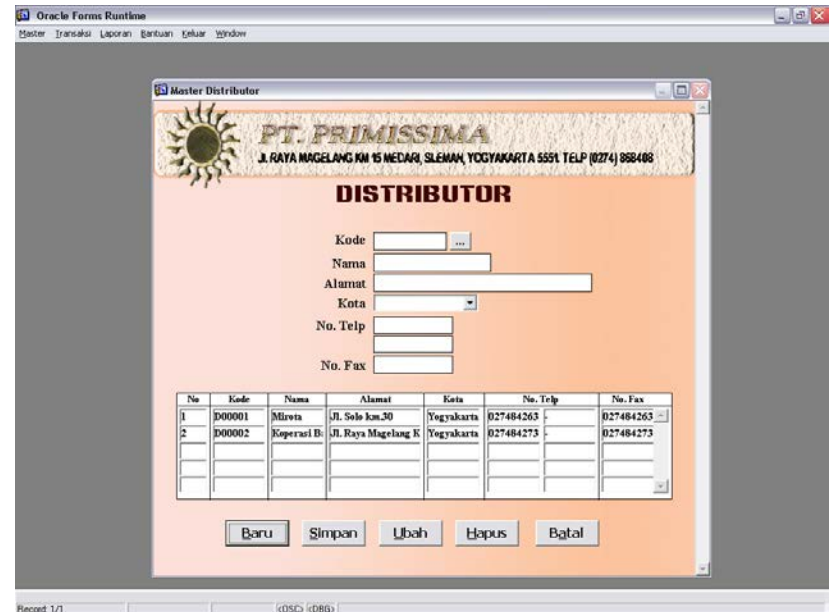

Gambar 4.8 Form Distributor

Dengan keterangan gambar sebagai berikut :

- 1. Tombol Baru digunakan untuk membuat data distributor baru.
- 2. Tombol Simpan digunakan untuk menyimpan data distributor yang baru.
- 3. Tombol Ubah digunakan untuk merubah data distributor yang sudah ada.
- 4. Tombol Hapus digunakan untuk menghapus data distributor yang sudah ada.
- 5. Tombol Batal digunakan untuk membatalkan. ABAYA

Langkah-langkah untuk membuat data distributor baru adalah :

1. Meng-klik tombol Baru.

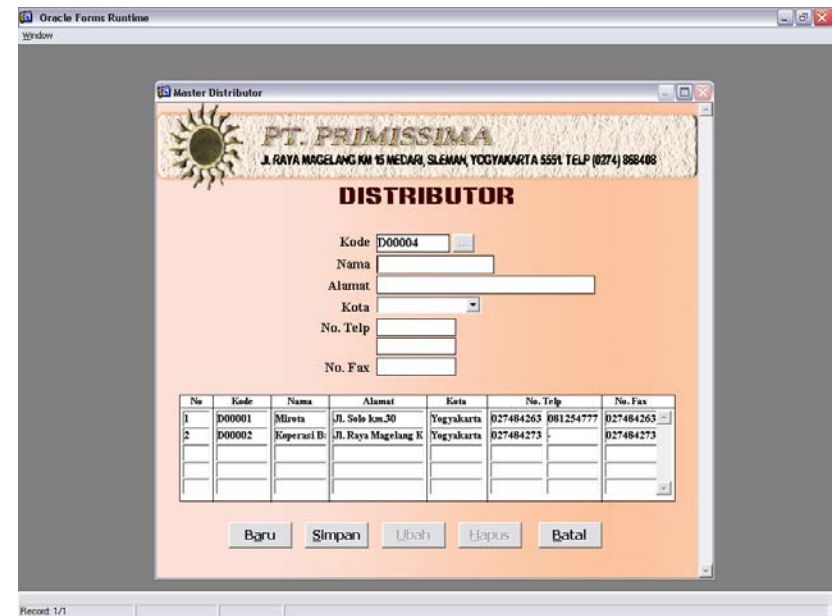

Gambar 4.9 Pengisian Data Distributor Setelah Tekan Tombol Baru

- 2. Secara otomatis pada teks kode distributor terdapat kode distributor baru yang merupakan penambahan dari kode distributor yang lama. Pengisian **INFORMATIKA** dilanjutkan ke nama.
- 3. Mengetikkan data distributor baru sesuai dengan kotak teks yang ada.
- 4. Tekan enter tombol Simpan untuk menyimpan data yang telah diketikkan.

# SURABAYA

Sedangkan langkah-langkah untuk mengubah data distributor yang ada adalah sebagai berikut :

1. Meng-klik tombol  $\boxed{\phantom{a}}$  yang terdapat disamping kotak teks kode distributor.

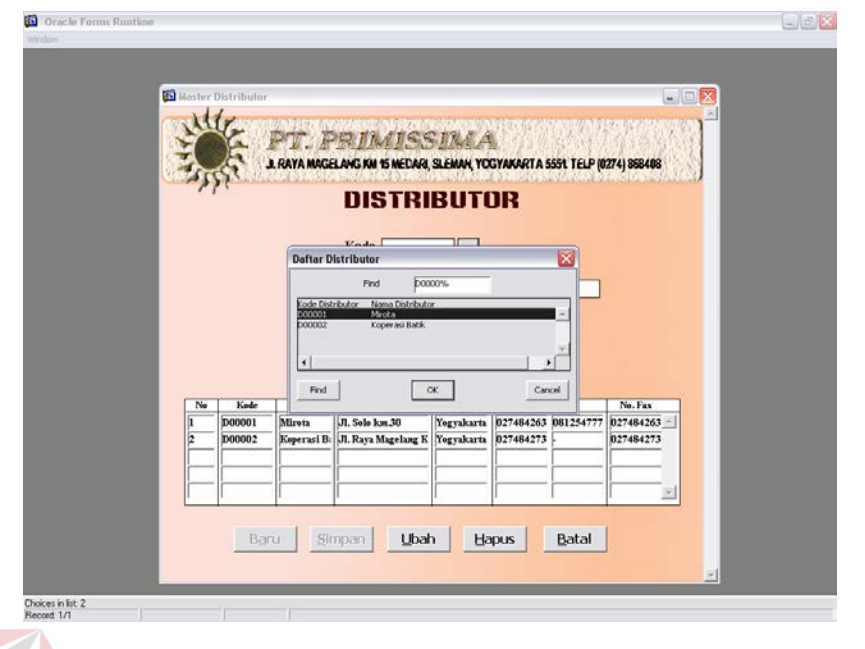

Gambar 4.10 Form Distributor Setelah Tekan Tombol **…**

- 2. Memilih distributor yang datanya akan diubah.
- 3. Mengubah data distributor sesuai dengan yang diinginkan.
- 4. Menekan tombol Ubah untuk menyimpan perubahan.

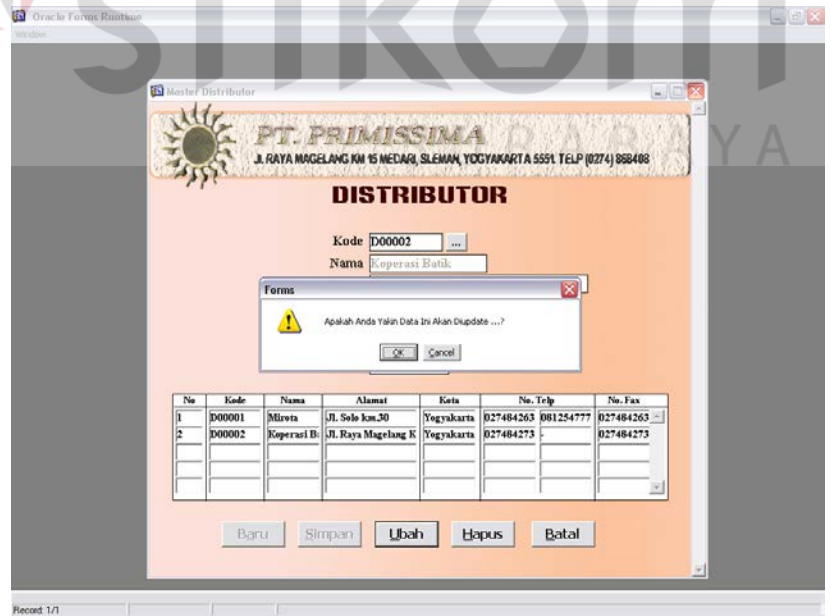

Record 1/1<br>Gambar 4.11 Form DistributorSetelah Tombol Ubah Ditekan

I S

Untuk menghapus data distributor yang ada, dilakukan dengan cara :

- 1. Meng-klik tombol  $\vert \cdot \vert$  yang terdapat disamping kotak teks kode distributor. **…**
- 2. Memilih distributor yang datanya akan dihapus.
- 3. Menekan tombol Hapus untuk menghapus data distributor yang telah dipilih.

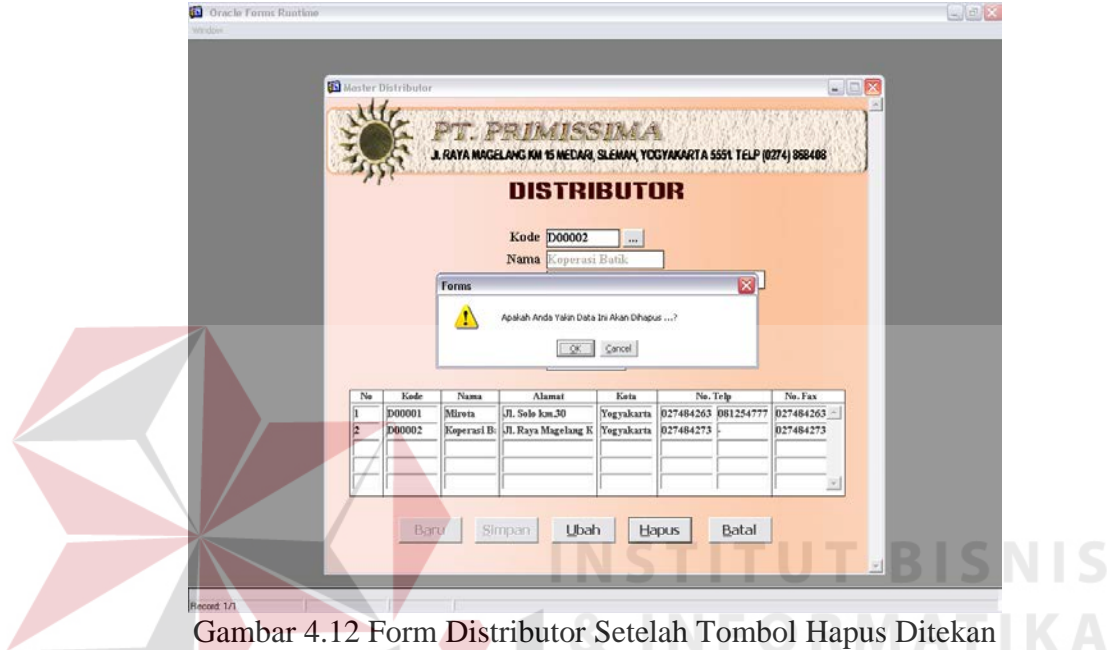

#### **C. Sub menu jenis bahan**

Sub menu jenis bahan digunakan untuk mengolah data jenis bahan baku, yang menentukan jenis bahan baku dari data bahan baku yang ada sebagaimana tampak pada gambar 4.13.

Dengan keterangan gambar sebagai berikut :

- 1. Tombol Baru digunakan untuk membuat data jenis bahan baru.
- 2. Tombol Simpan digunakan untuk menyimpan data jenis bahan yang baru.
- 3. Tombol Hapus digunakan untuk menghapus data jenis bahan yang sudah ada.
- 4. Tombol Batal digunakan untuk membatalkan.

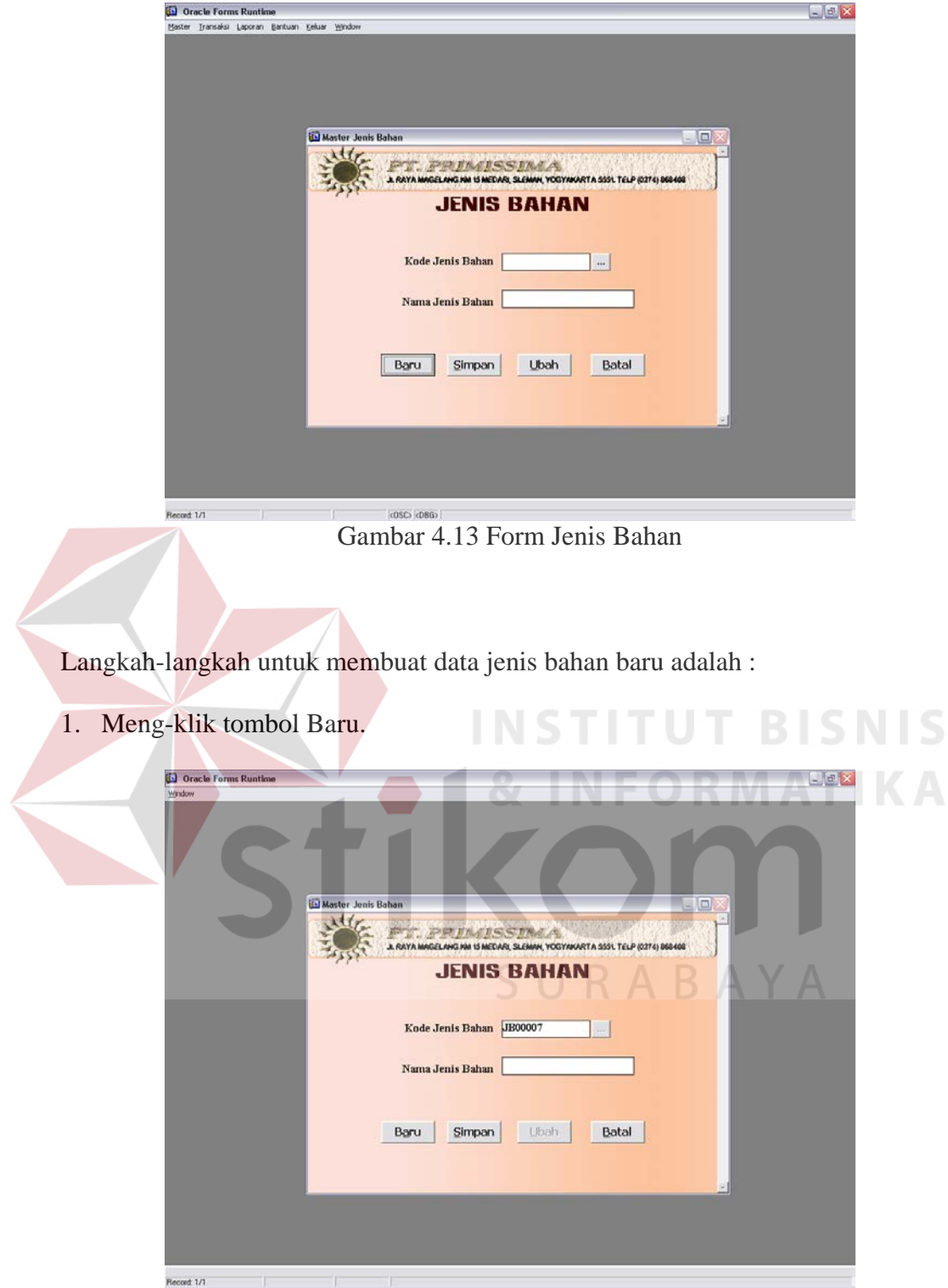

Gambar 4.14 Form Jenis Bahan Setelah Tekan Tombol Baru

- 2. Secara otomatis pada teks kode jenis bahan terdapat kode jenis bahan baru yang merupakan penambahan dari kode jenis bahan yang lama. Pengisian dilanjutkan ke nama jenis bahan
- 3. Mengetikkan data jenis bahan baru sesuai dengan kotak teks yang ada.
- 4. Tekan enter tombol Simpan untuk menyimpan data yang telah diketikkan.

Untuk mengubah data jenis bahan yang ada, dilakukan dengan cara :

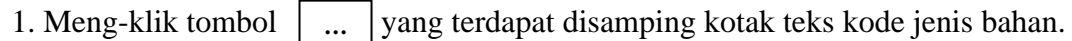

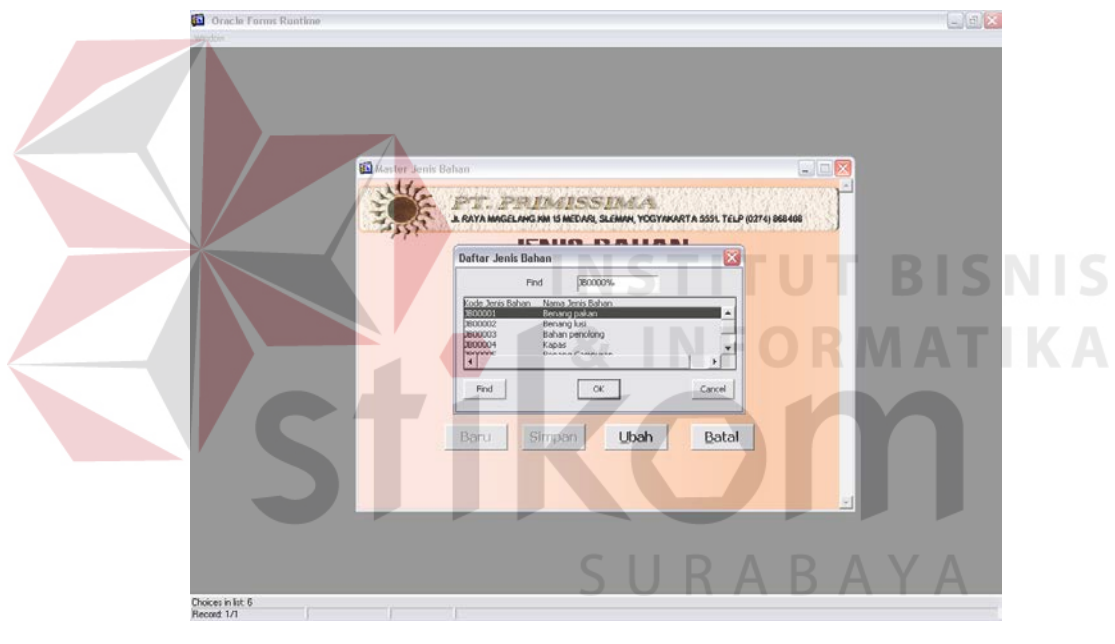

Gambar 4.15 Form Jenis Bahan Setelah Tekan Tombol **…**

- 2. Mengubah nama jenis bahan sesuai yang diinginkan.
- 3. Menekan tombol Ubah untuk mengubah data jenis bahan yang telah dipilih.

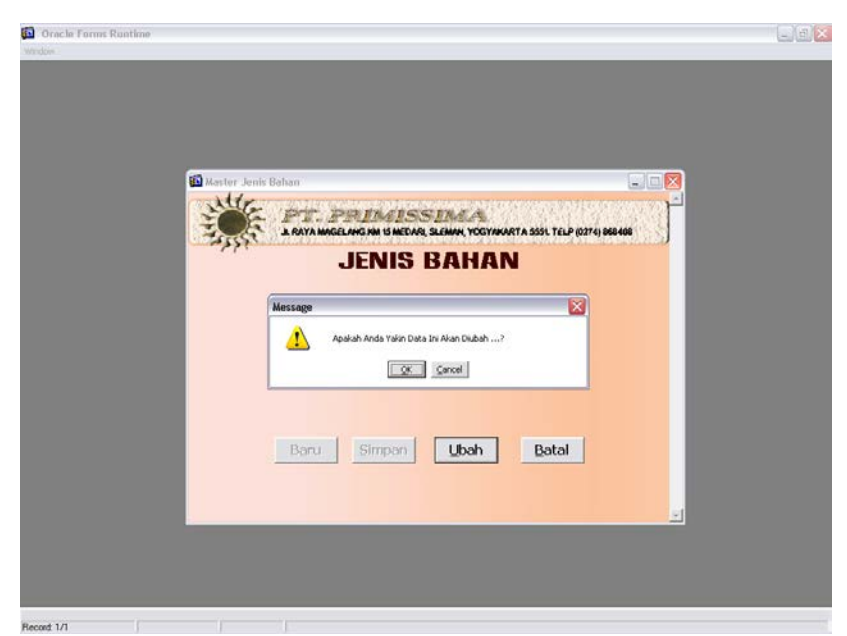

Gambar 4.16 Form Jenis Bahan Setelah Tekan Tombol Ubah

## **D. Sub menu bahan**

Sub menu bahan digunakan untuk mengolah data bahan baku, seperti membuat bahan baku, menghapus data bahan baku. Gambar 4.17 merupakan tampilan dari sub menu master bahan.

Dengan keterangan gambar sebagai berikut :

- 1. Tombol Baru digunakan untuk membuat data bahan baru.
- 2. Tombol Simpan digunakan untuk menyimpan data bahan yang baru.
- 3. Tombol Batal digunakan untuk membatalkan.

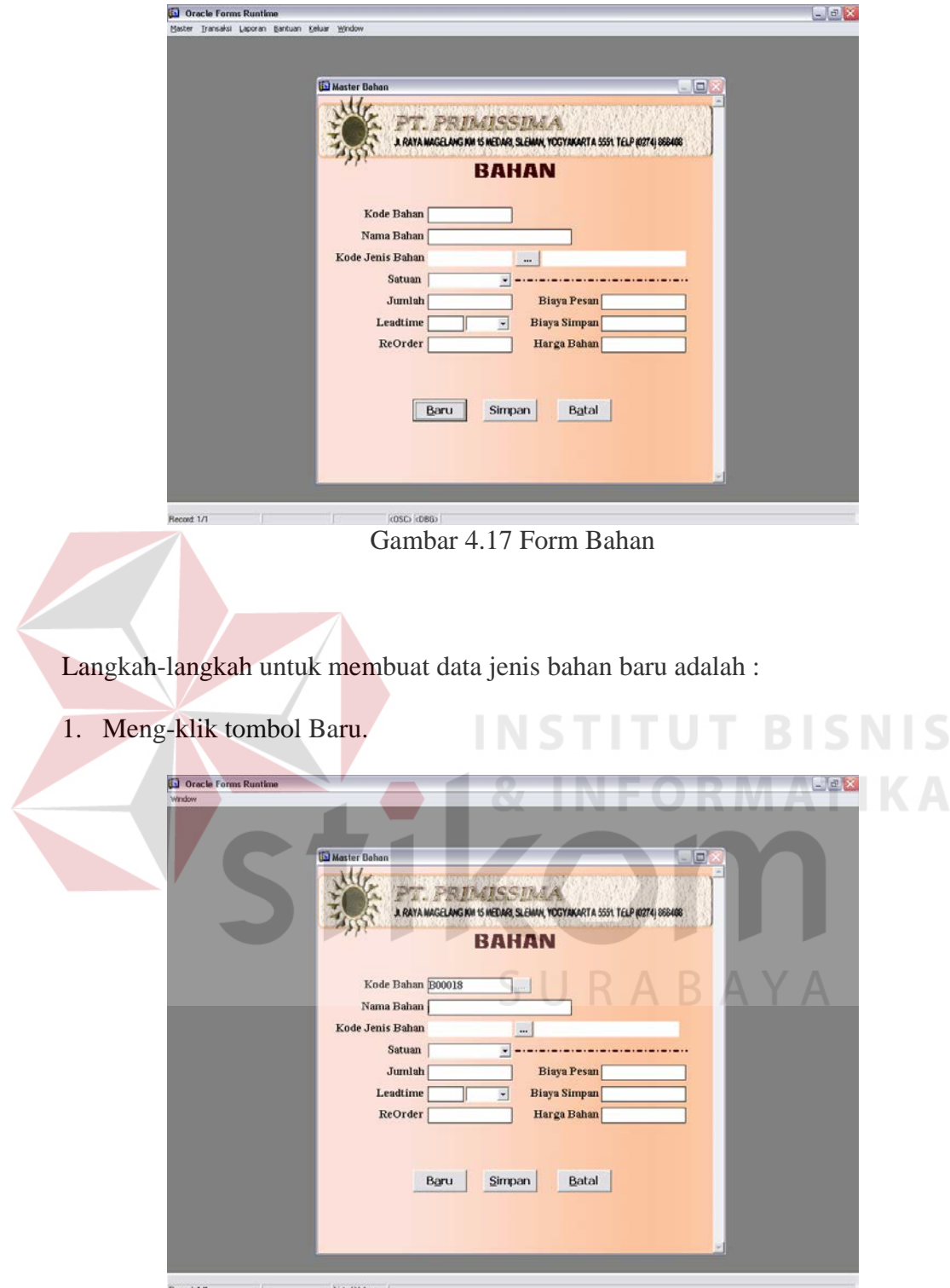

Gambar 4.18 Form Bahan Setelah Tekan Tombol Baru

- 2. Secara otomatis pada teks kode bahan terdapat kode bahan baru yang merupakan penambahan dari kode bahan yang lama. Pengisian dilanjutkan ke nama bahan.
- 3. Mengetikkan data bahan baru sesuai dengan kotak teks yang ada.
- 4. Untuk mengisi kode jenis bahan dan nama jenis bahan dapat dilakukan dengan

cara meng-klik tombol  $\vert \cdot \cdot \cdot \vert$  yang terdapat disamping teks kode jenis bahan. **…**

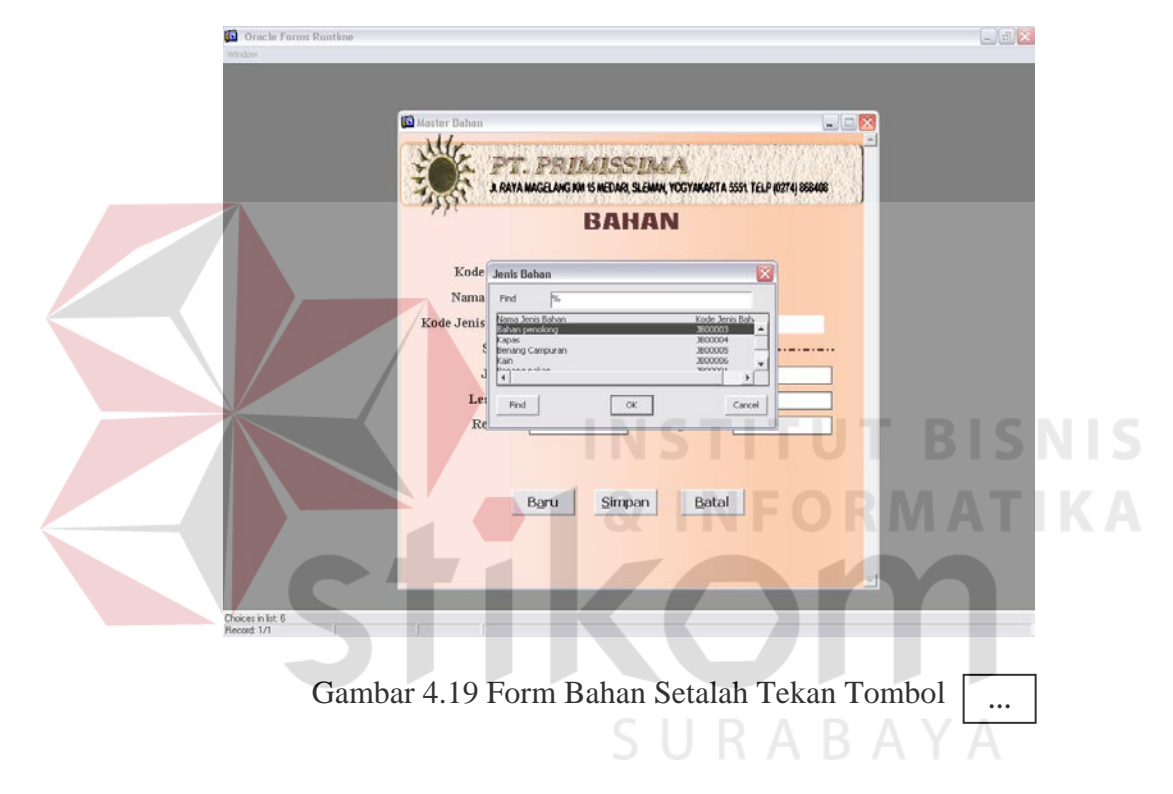

- 5. Dan untuk mengisi satuan bahan dapat dilakukan dengan meng-klik tanda ▼, maka akan muncul daftar satuan.
- 6. Tekan enter tombol Simpan untuk menyimpan data yang telah diketikkan.

#### **E. Sub menu jenis produk**

Sub menu jenis produk berfungsi untuk mengolah data jenis produk, dimana tampak seperti gambar 4.20.

Dengan keterangan gambar sebagai berikut :

- 1. Tombol Baru digunakan untuk membuat data jenis produk baru.
- 2. Tombol Simpan digunakan untuk menyimpan data jenis produk yang baru.
- 3. Tombol Ubah digunakan untuk mengubah data jenis produk yang ada.
- 4. Tombol Batal digunakan untuk membatalkan.

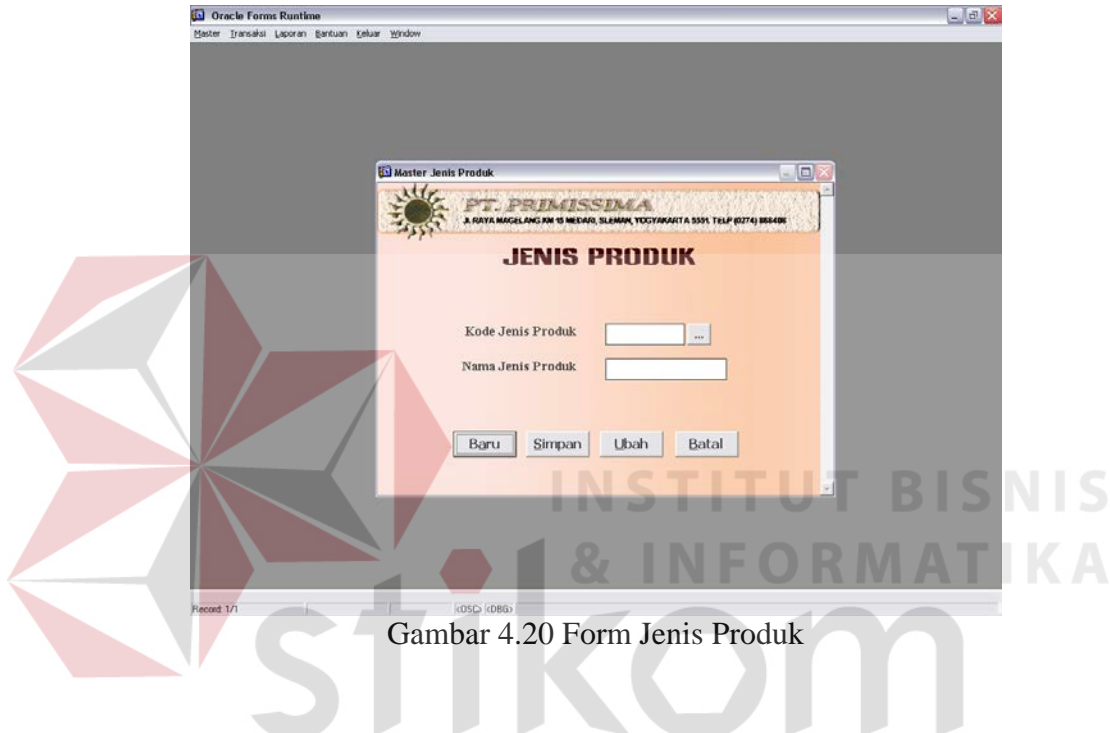

Langkah-langkah untuk membuat data jenis produk baru adalah :

1. Meng-klik tombol Baru.

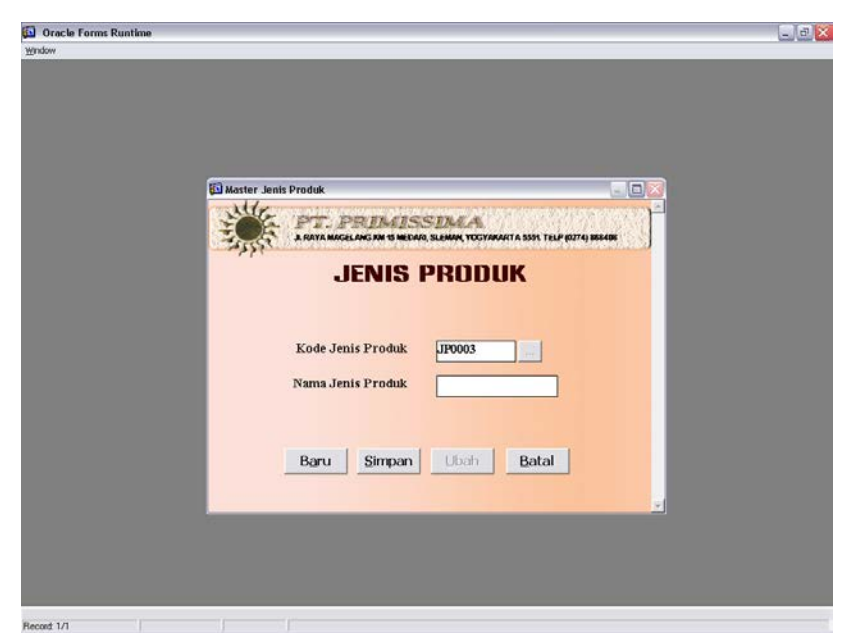

Gambar 4.21 Form Jenis Produk Setelah Tekan Tombol Baru

- 2. Secara otomatis pada teks kode jenis produk terdapat kode jenis produk baru yang merupakan penambahan dari kode jenis produk yang lama. Pengisian dilanjutkan ke nama jenis produk.
- 3. Mengetikkan data jenis produk baru sesuai dengan kotak teks yang ada.
- 4. Tekan enter tombol Simpan untuk menyimpan data yang telah diketikkan.

# SURABAYA

Untuk mengubah data jenis produk yang ada, dilakukan dengan cara :

- 1. Meng-klik tombol yang terdapat disamping kotak teks kode jenis produk. **…**
- 2. Mengubah nama jenis produk sesuai yang diinginkan.
- 3. Menekan tombol Ubah untuk mengubah data jenis bahan yang telah dipilih.

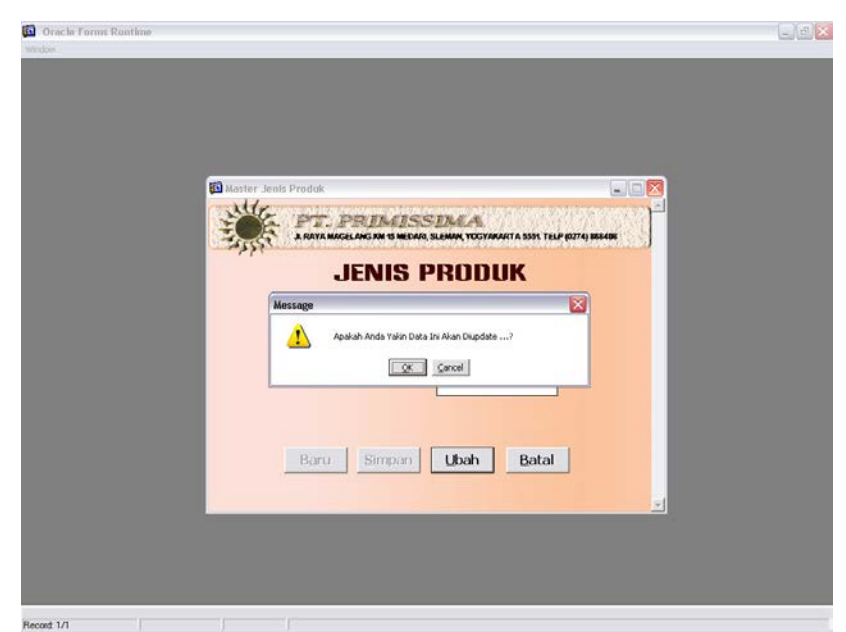

Recont 1/1<br>Gambar 4.22 Form Jenis Produk Setelah Tekan Tombol Ubah

## **F. Sub menu produk**

Sub menu produk berfungsi untuk mengolah data dari hasil produksi sebagaimana tampak pada gambar 4.23.

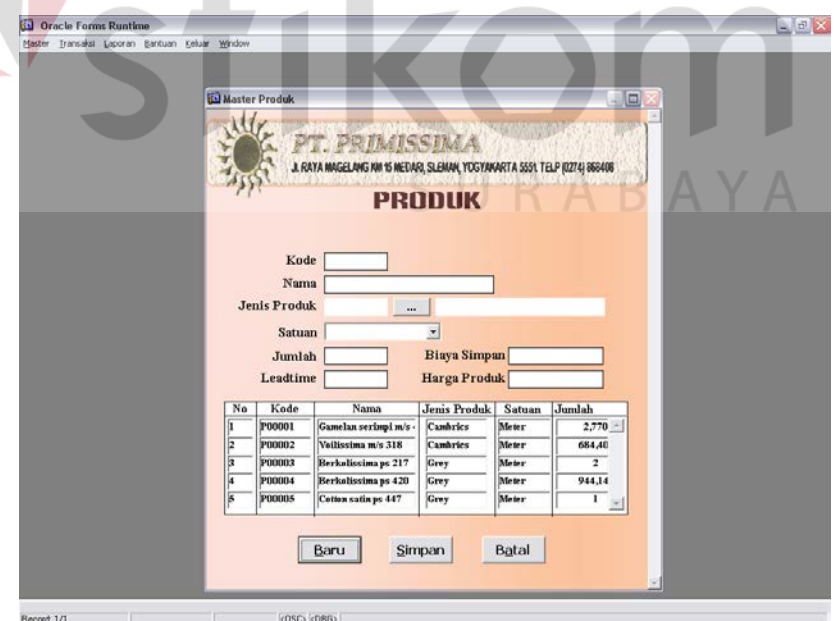

Gambar 4.23 Form Produk

Dengan keterangan gambar sebagai berikut :

- 1. Tombol Baru digunakan untuk membuat data produk baru.
- 2. Tombol Simpan digunakan untuk menyimpan data produk yang baru.
- 3. Tombol Batal digunakan untuk membatalkan.

Langkah-langkah untuk membuat data produk baru adalah :

1. Meng-klik tombol Baru.

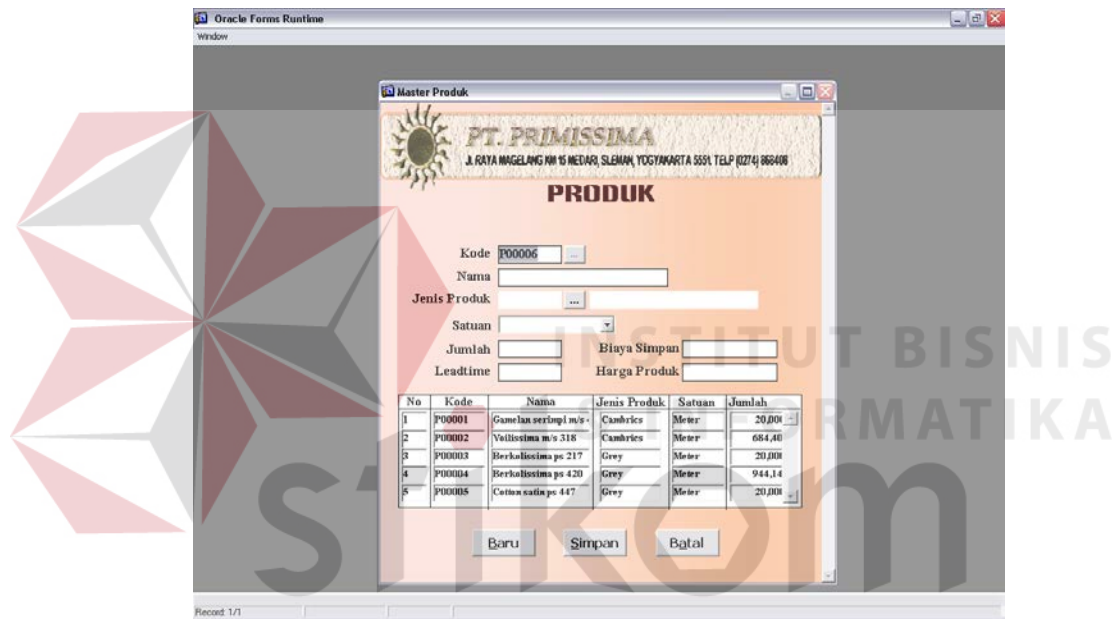

Gambar 4.24 Form Produk Setelah Tekan Tombol Baru

- 2. Secara otomatis pada teks kode produk terdapat kode produk baru yang merupakan penambahan dari kode produk yang lama. Pengisian dilanjutkan ke nama bahan.
- 3. Mengetikkan data produk baru sesuai dengan kotak teks yang ada.
- 4. Untuk mengisi kode jenis produk dan nama jenis produk dapat dilakukan dengan cara meng-klik tombol  $\vert \cdot \cdot \cdot \vert$  yang terdapat disamping teks kode jenis produk. **…**

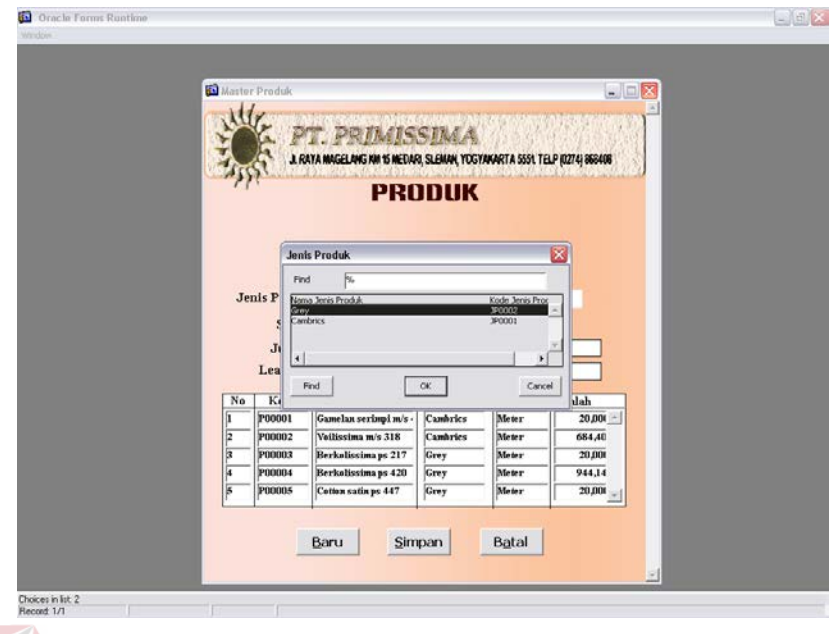

Gambar 4.25 Form Produk Setelah Tekan Tombol **…**

5. Dan untuk mengisi satuan produk dapat dilakukan dengan meng-klik tanda ▼, maka akan muncul daftar satuan.

6. Tekan enter tombol Simpan untuk menyimpan data yang telah diketikkan.

## **4.2.3 Membuat transaksi**

Dalam membuat transaksi dapat dilakukan dengan adanya menu yang terdapat di sub menu transaksi yang terdiri dari sub-sub menu dimana didalamnya menampilkan form-form transaksi di dalam sistem pengendalian bahan baku, seperti tampak pada gambar 4.26 berikut ini :

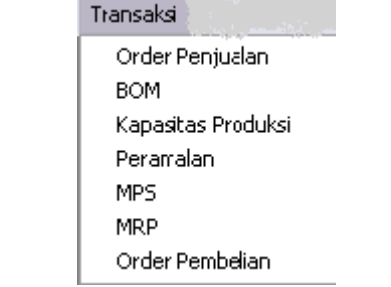

Gambar 4.26 Tampilan Menu Transaksi

### **A. Sub menu order penjualan**

Sub menu ini digunakan untuk mencatat transaksi order penjualan produk

dari PT.Primissima, seperti tampak pada gambar 4.27.

Dengan keterangan gambar sebagai berikut :

- 1. Tombol Baru digunakan untuk membuat data order penjualan baru.
- 2. Tombol Simpan digunakan untuk menyimpan data order penjualan yang baru.
- 3. Tombol Batal digunakan untuk membatalkan.

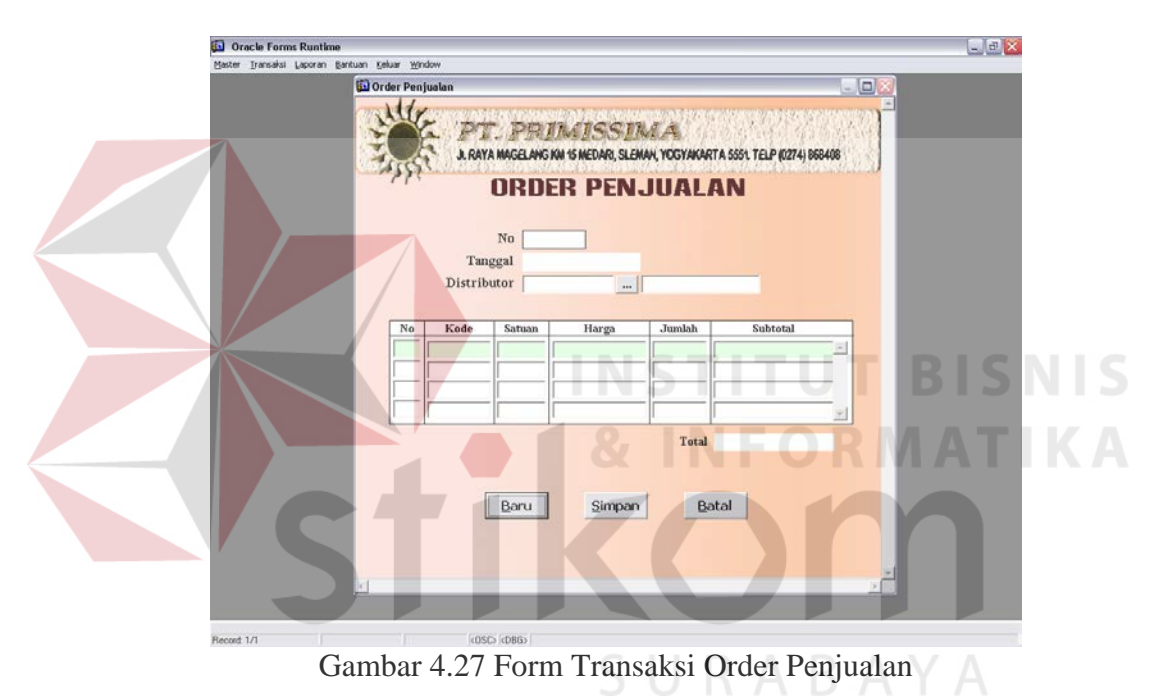

Langkah-langkah untuk membuat order penjualan baru adalah :

1. Meng-klik tombol Baru.

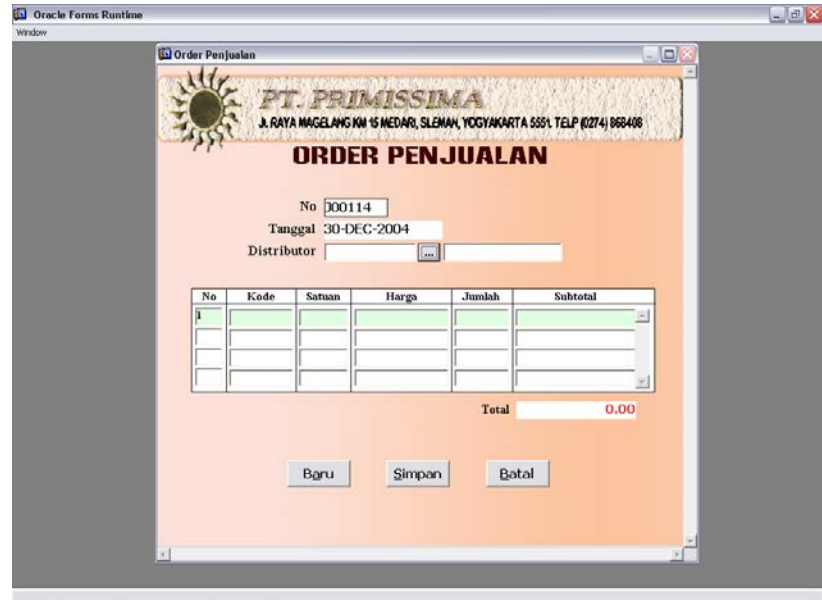

Gambar 4.28 Form Order Penjualan Setelah Tekan Tombol Baru

- 2. Secara otomatis pada teks kode order penjualan terdapat kode order penjualan baru yang merupakan penambahan dari kode order penjualan yang lama. Begitu pula dengan tanggal, terisi secara otomatis berdasarkan tanggal pada saat pembuatan order penjualan.
- 3. Untuk mengisi kode distributor dan nama distributor dapat dilakukan dengan cara meng-klik tombol  $\vert \cdot \cdot \cdot \vert$  yang terdapat disamping teks kode distributor.

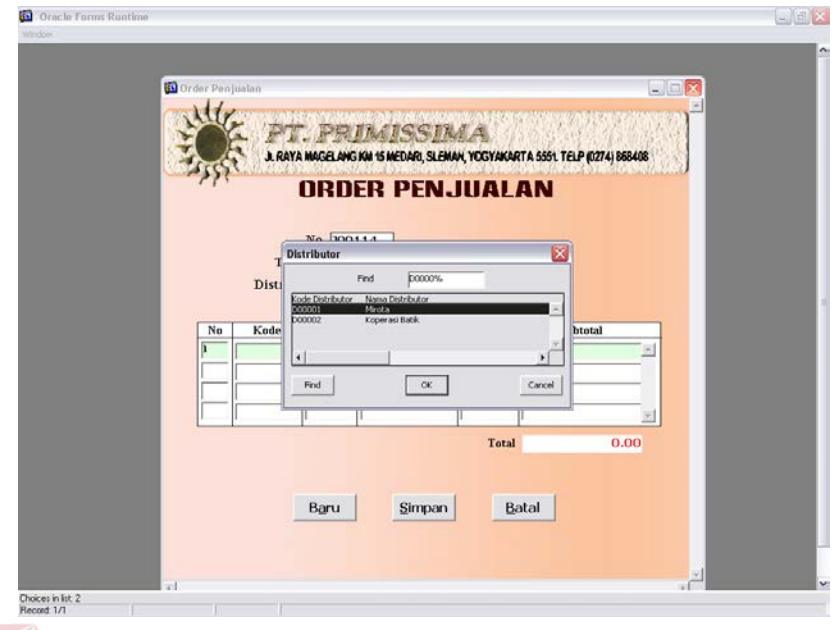

Gambar 4.29 Form Order Penjualan Setelah Tekan Tombol

4. Memilih kode produk yang akan dijual dengan cara menekan enter pada teks kode produk yang terdapat grid, maka secara otomatis satuan dan harga akan muncul berdasarkan kode produk yang dipilih.

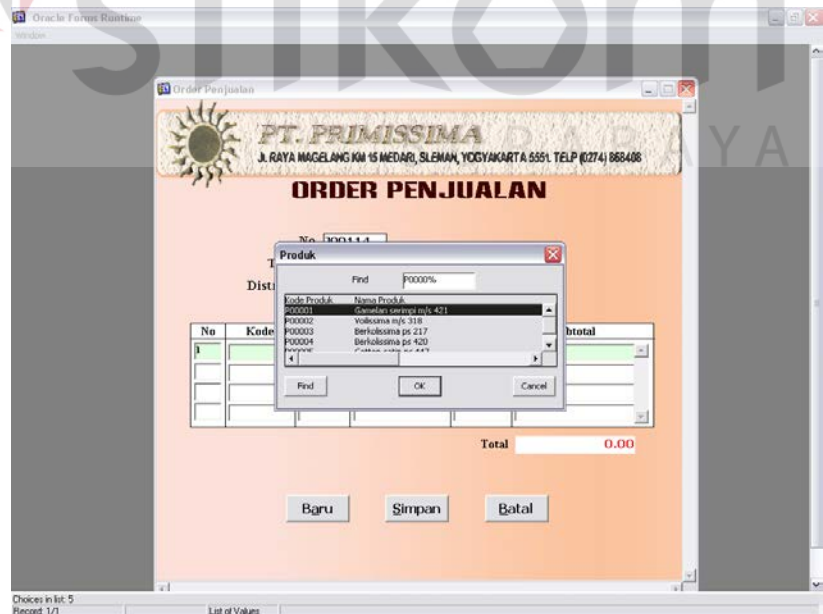

Gambar 4.30 Form Order Penjualan Setelah Tekan Tombol Enter

**…**

- 5. Isikan jumlah maka subtotal dan grand total akan menjumlah secara otomatis.
- 6. Tekan enter tombol Simpan untuk menyimpan data yang telah diketikkan.

#### **B. Sub menu BOM**

Sub menu BOM digunakan untuk mengolah data BOM yang tampak pada gambar 4.31 berikut :

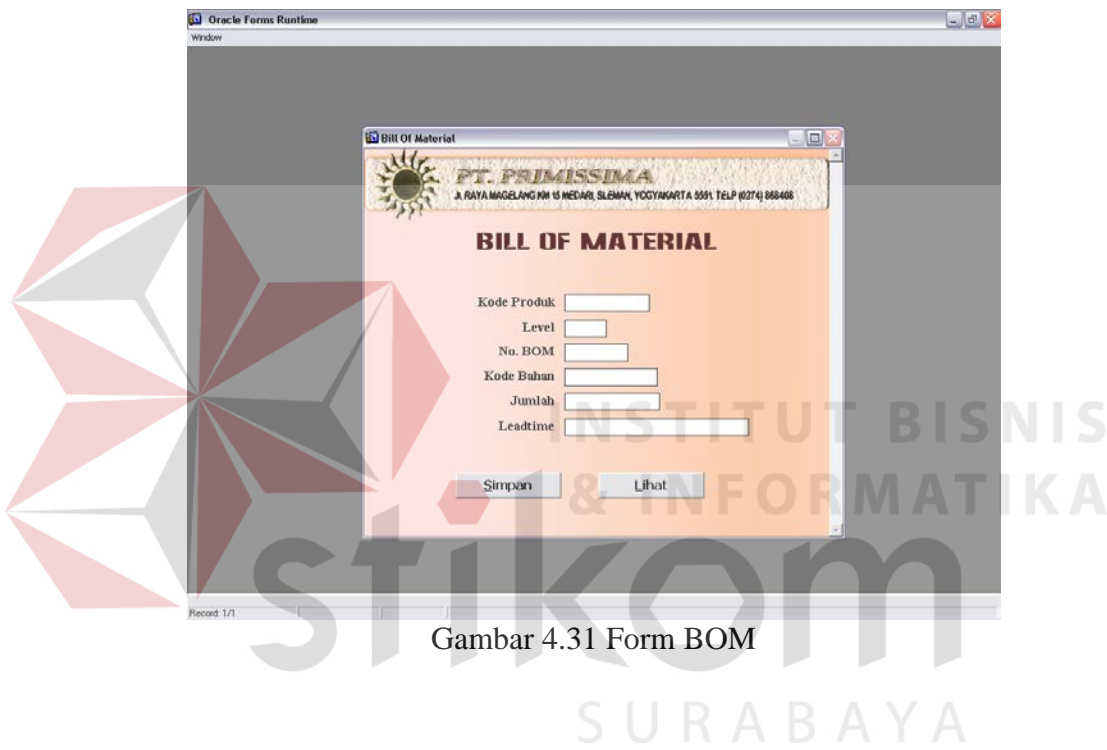

Dengan keterangan gambar sebagai berikut :

- 1. Tombol Simpan digunakan untuk menyimpan data BOM yang baru.
- 2. Tombol Lihat digunakan untuk melihat hasil BOM yang telah disimpan dalam bentuk *tree*.

Pada form ini, BOM tidak dapat diubah. Tampilan form lanjutan dari form BOM (Lihat), terlihat seperti dibawah ini.

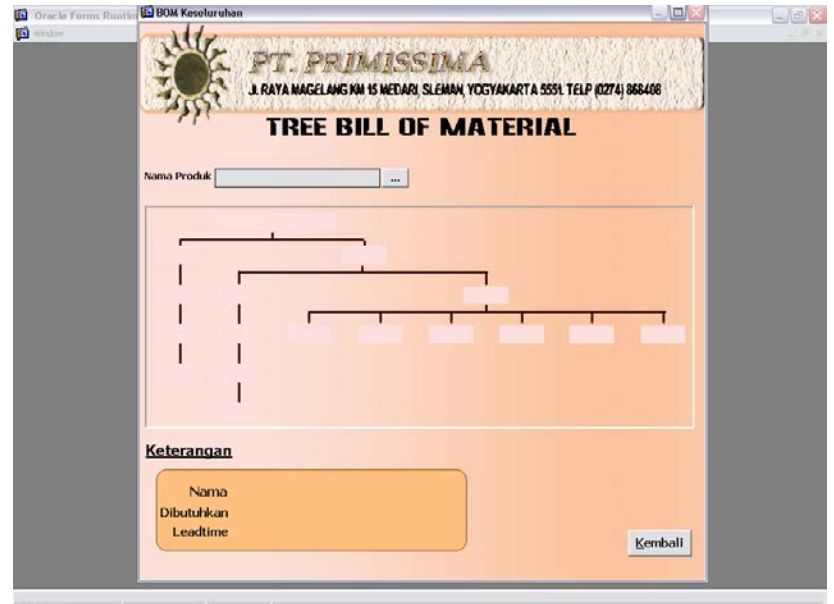

Gambar 4.32 Form Lihat

Keterangan dari gambar :

- 1. Untuk menjalankan form Lihat ini dengan cara menekan tombol  $\begin{array}{c} \dots \\ \dots \end{array}$ yang …berada di sebelah kanan teks nama produk. **IKA**
- 2. Pilih produk yang ada. Kemudian akan tampil seperti gambar 4.33.

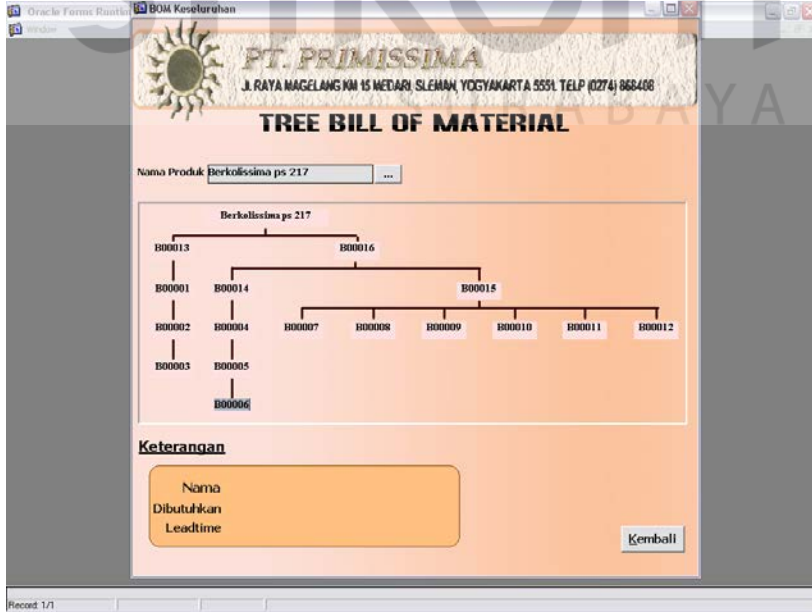

Gambar 4.33 Form Lihat Setelah Memilih Produk

- 3. Pada diagram terdapat tulisan 'B000001'. Untuk mengetahui apa yang dimaksud dengan B000001, dapat dilakukan klik pada tulisan tersebut. Maka akan muncul nama bahan, jumlah, leadtime pada kolom keterangan.
- 4. Tombol kembali digunakan untuk kembali ke form BOM.

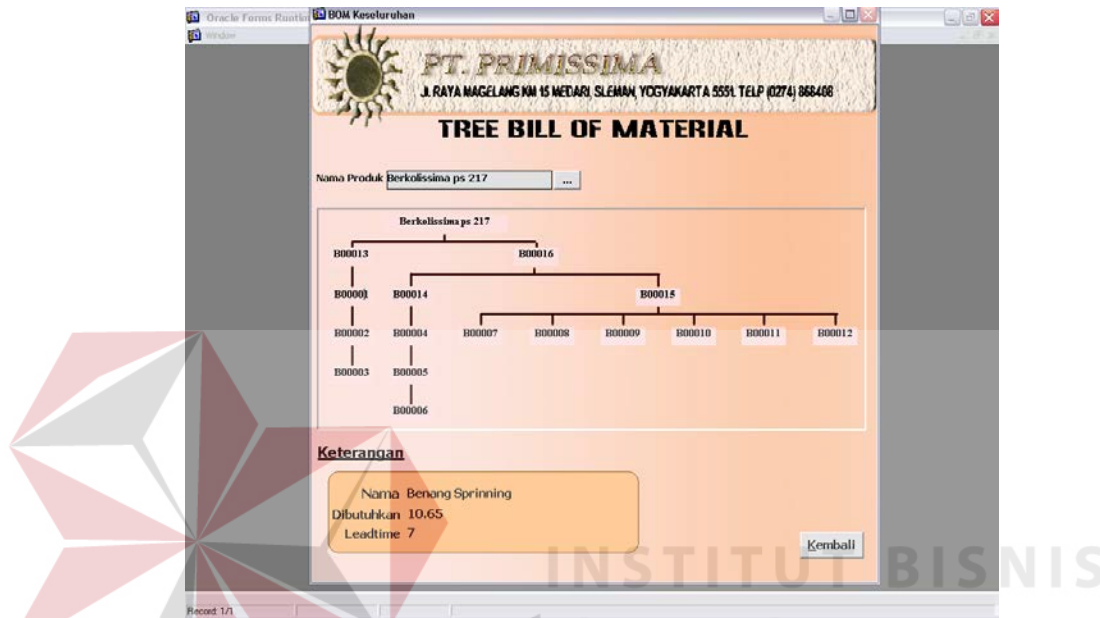

Gambar 4.34 Form Lihat Setelah Mengklik Tulisan Yang Terdapat Pada Tree

## **C. Sub menu kapasitas produksi**

Sub kapasitas produksi berfungsi untuk mencatat jumlah produksi yang dapat dilakukan setiap harinya, sebagaimana terlihat pada gambar 4.35.

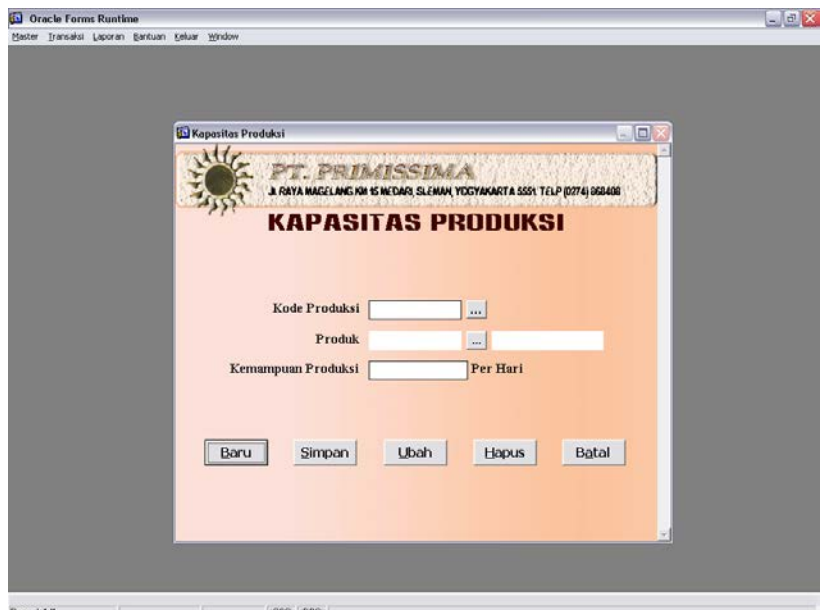

Gambar 4.35 Form Kapasitas Produksi

Dengan keterangan gambar sebagai berikut :

- 1. Tombol Baru digunakan untuk membuat data kapasitas produksi baru.
- 2. Tombol Simpan digunakan untuk menyimpan data kapasitas produksi yang baru.
- 3. Tombol Ubah digunakan untuk meng-ubah data kapasitas produksi yang telah SURABAYA tersimpan.
- 4. Tombol Hapus digunakan untuk menghapus data kapasitas produksi yang telah tersimpan.
- 5. Tombol Batal digunakan untuk membatalkan.

Langkah-langkah untuk membuat data kapasitas produksi baru adalah :

1. Meng-klik tombol Baru.

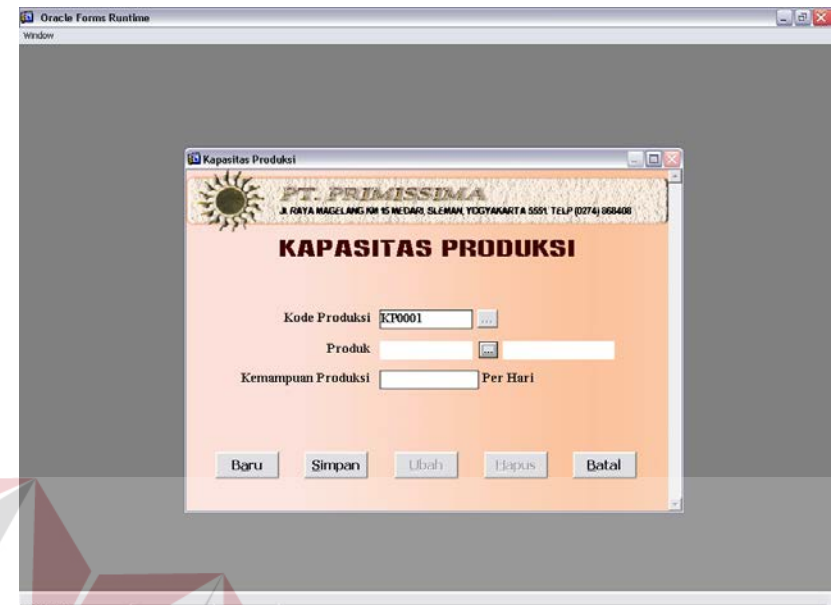

Gambar 4.36 Form Kapasitas Produksi Setelah Tekan Tombol Baru

**INSTITUT BISNIS** 

- 2. Secara otomatis pada teks kode produksi terdapat kode produksi baru yang merupakan penambahan dari kode produksi yang lama. Pengisian dilanjutkan ke pemilihan produk.
- 3. Pemilihan produk dilakukan dengan cara menekan enter pada tombol yang yang terdapat di samping teks produk. **…**

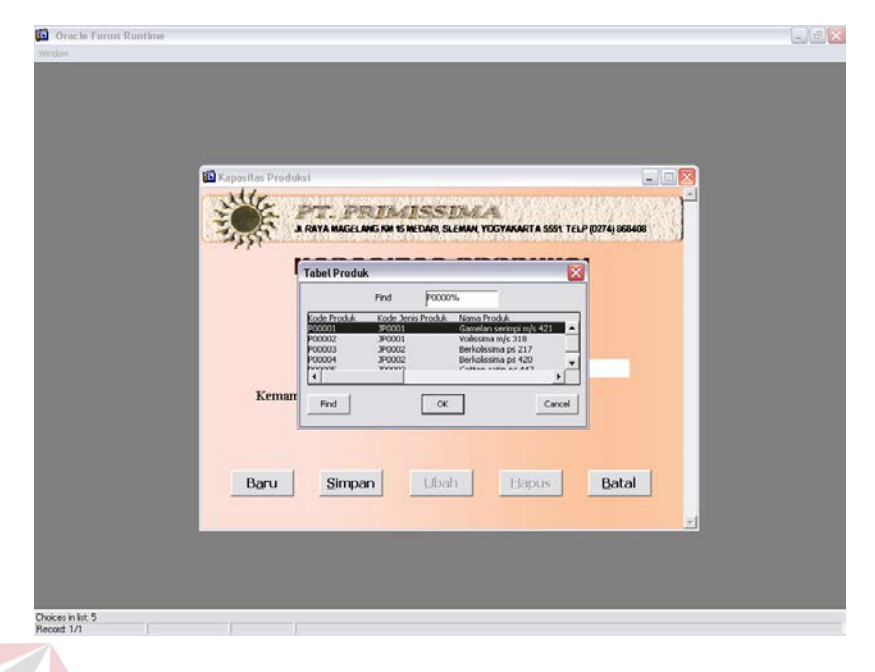

Gambar 4.37 Form Kapasitas Produksi Setelah Tombol

- **…**
- 4. Isikan kemampuan produksi pada teks kemampuan produksi.
- 5. Tekan tombol Simpan untuk menyimpan data baru yang telah diketikkan.

Sedangkan langkah-langkah untuk mengubah data kapasitas produksi yang ada adalah sebagai berikut :

1. Meng-klik tombol  $\vert \cdot \cdot \cdot \vert$  yang terdapat disamping kotak teks kode produksi.

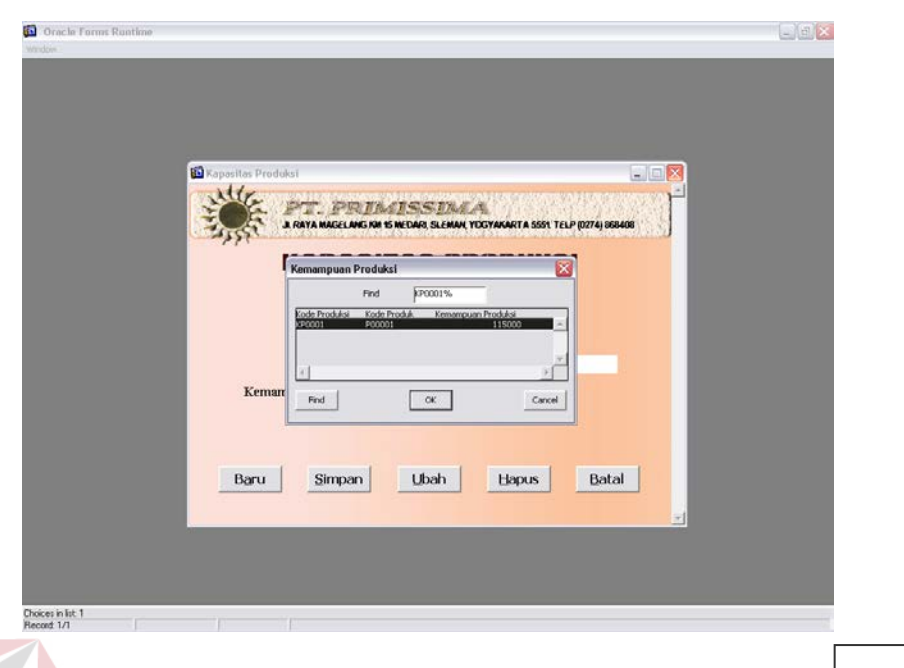

Gambar 4.38 Form Kapasitas Produksi Setelah Tekan Tombol **…**

- 2. Memilih kapasitas produksi yang datanya akan diubah.
- 3. Mengubah data kapasitas produksi sesuai dengan yang diinginkan.
- 4. Menekan tombol Ubah untuk menyimpan perubahan.

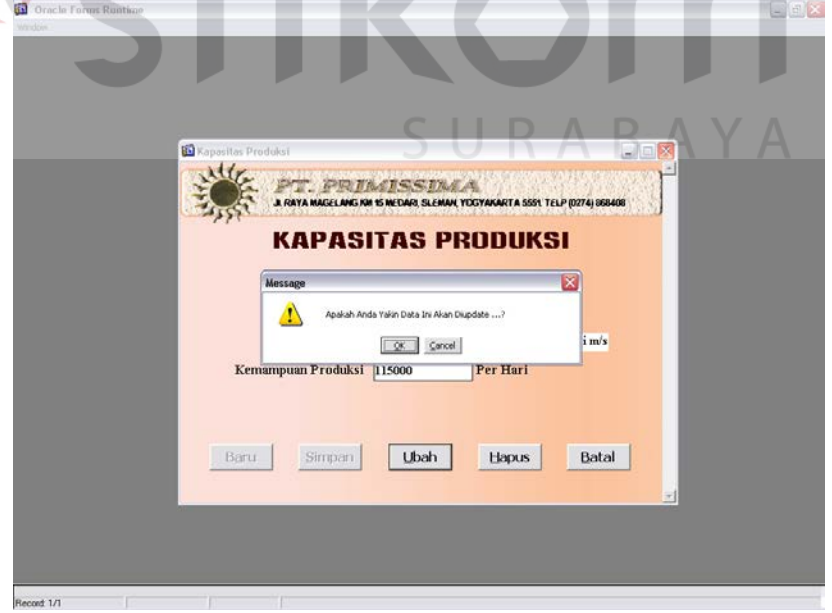

Gambar 4.39 Form Kapasitas Produksi Setelah Tekan Tombol Ubah

Untuk menghapus data kapasitas produksi yang ada, dilakukan dengan cara :

- 1. Meng-klik tombol | ... | yang terdapat disamping kotak teks kode produksi yang terlihat seperti gambar 4.37. **…**
- 2. Memilih kapasitas produksi yang datanya akan dihapus.
- 3. Menekan tombol Hapus untuk menghapus data kapasitas produksi yang telah dipilih.

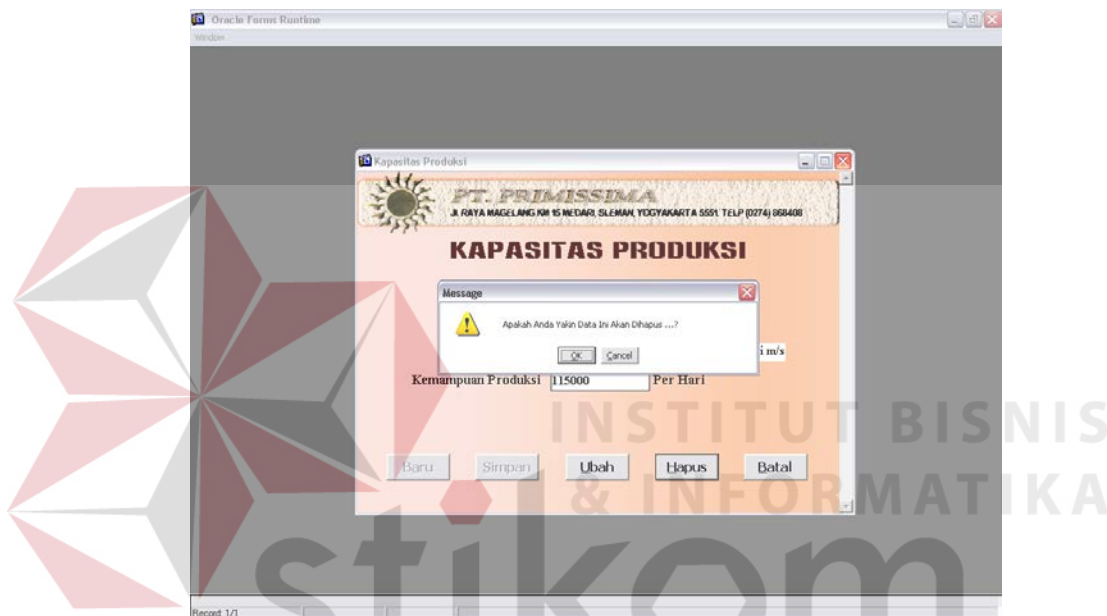

Gambar 4.40 Form Kapasitas Produksi Setelah Tekan Tombol Hapus

SURABAYA

## **D. Sub menu peramalan**

Sub peramalan berfungsi untuk meramalkan penjualan produk pada bulan depan berdarkan data penjualan pada bulan sebelumnya, sebagaimana terlihat pada gambar 4.41. Perhitungan peramalan ini menggunakan metode auto regresi, dan dengan jumlah data penjualan selama 3 tahun untuk meramalkan penjualan 12 bulan yang akan datang.

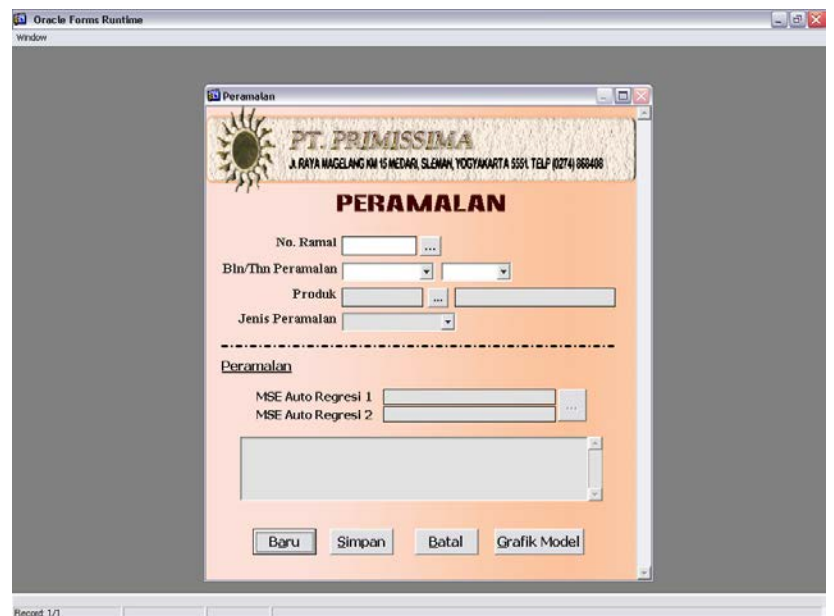

Gambar 4.41 Form Peramalan

Dengan keterangan gambar sebagai berikut :

- 1. Tombol Baru digunakan untuk membuat data peramalan produk yang baru.
- 2. Tombol Simpan digunakan untuk menyimpan data peramalan produk yang baru dan membandingkan MSE AR1 dan MSE AR2.
- 3. Tombol Batal digunakan untuk membatalkan.
- 4. Tombol Grafik Model digunakan untuk melihat grafik antara data penjualan dengan peramalan menggunakan model yang telah dipilih.

Langkah-langkah untuk membuat data peramalan produk baru adalah :

1. Meng-klik tombol baru.

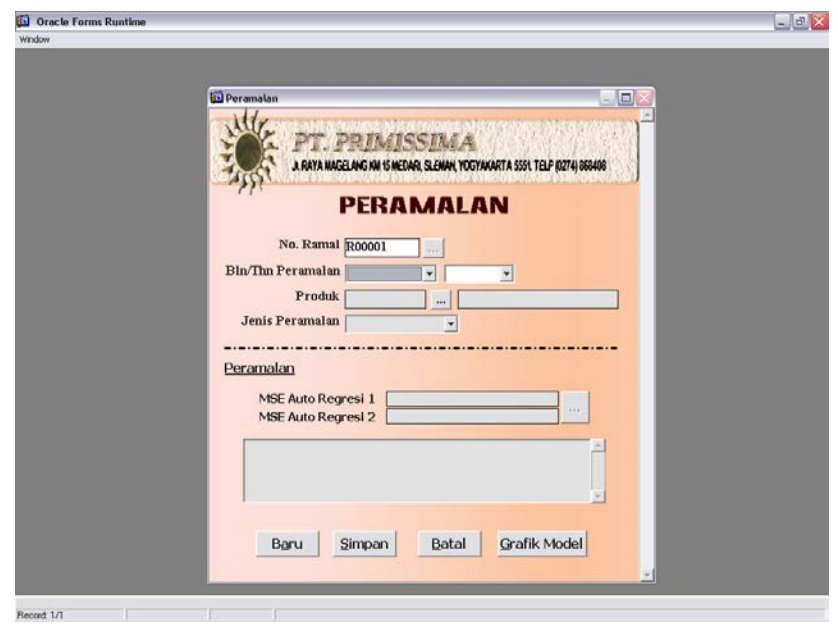

Gambar 4.42 Form Peramalan Setelah Tekan Tombol Baru

2. Secara otomatis pada teks no ramal terdapat no ramal baru yang merupakan penambahan dari no ramal yang lama. Pengisian dilanjutkan ke pemilihan bulan peramalan. Untuk tahun peramalan dibuat default 2001.

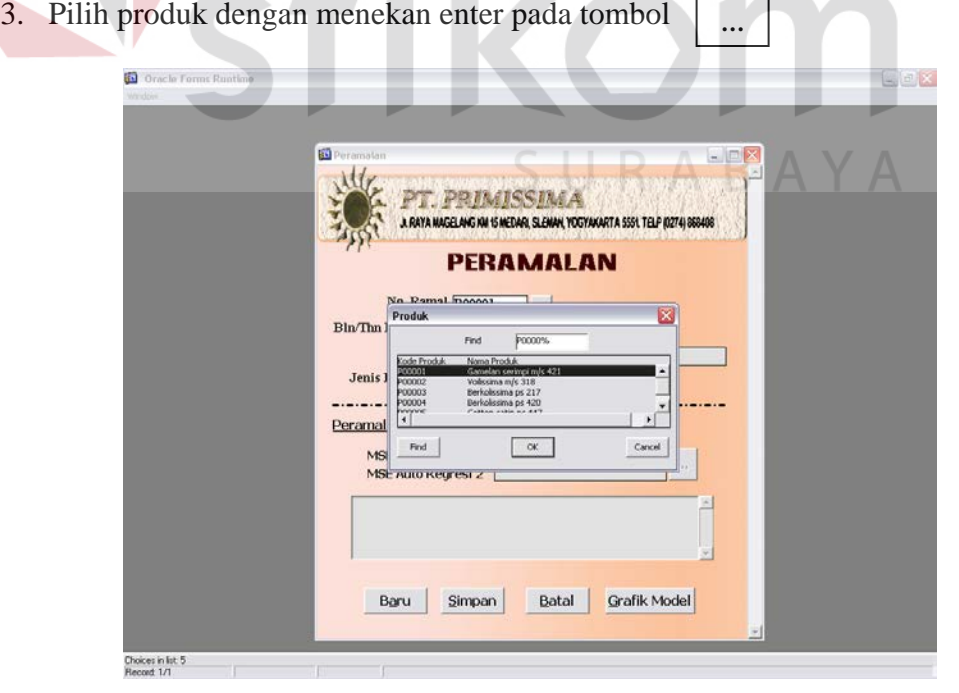

Gambar 4.43 Form Peramalan Setelah Tekan Tombol

**…**

4. Pilih jenis peramalan. Dalam *combo-box* jenis peramalan terdapat 2 pilihan, yaitu auto regresi 1 dan auto regresi 2. Pilih, kemudian tekan enter. Maka perhitungan dimulai dengan tampilan form seperti dibawah ini. Form dibawah ini contoh perhitungan peramalan untuk produk Berkolissima.

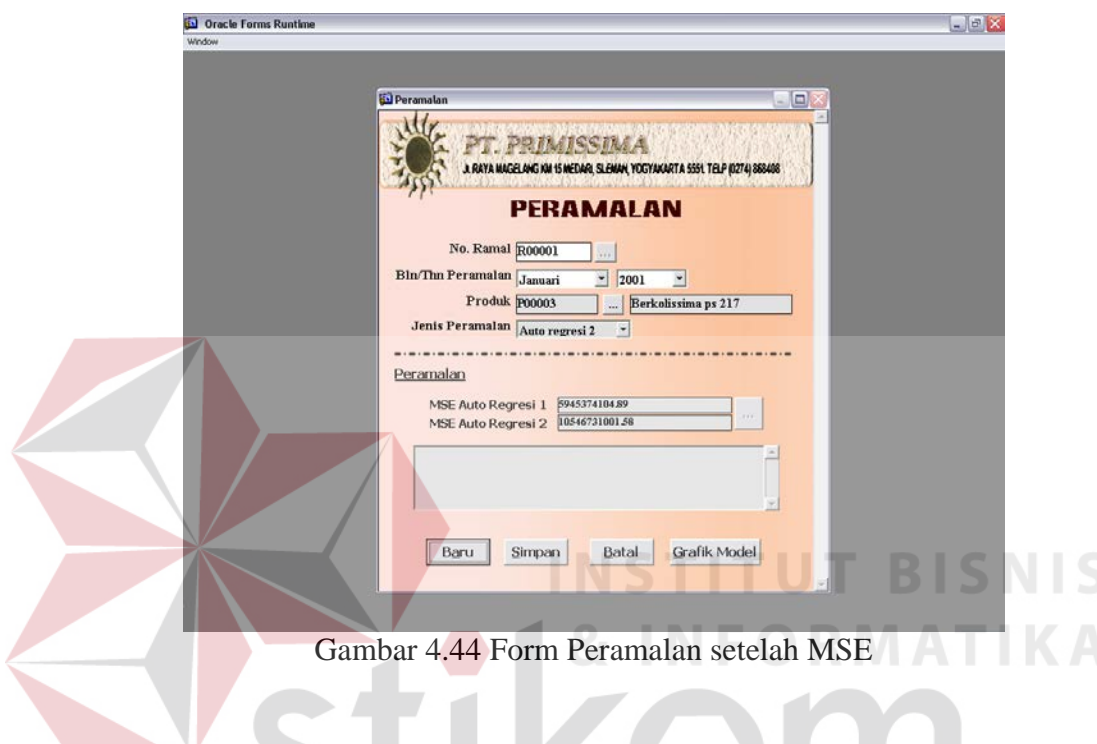

5. Tekan tombol simpan untuk menyimpan hasil peramalan. Bersamaan dengan menekan tombol simpan, berjalan pula proses membandingkan MSE untuk mencari MSE terkecil. Tekan tombol yang terletak di sebelah kanan teks MSE untuk melakukan peramalan penjualan maksimal selama 12 bulan.

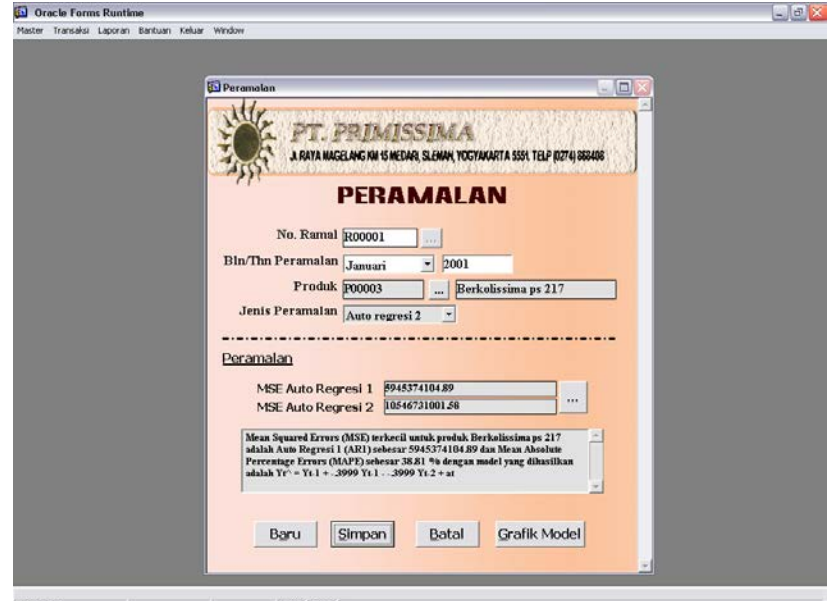

102

**Gambar 4.45 Form Peramalan Setelah Tekan Tombol Simpan** 

6. Tekan tombol Grafik model untuk mengetahui grafik antara data penjualan

dan data ramalan.

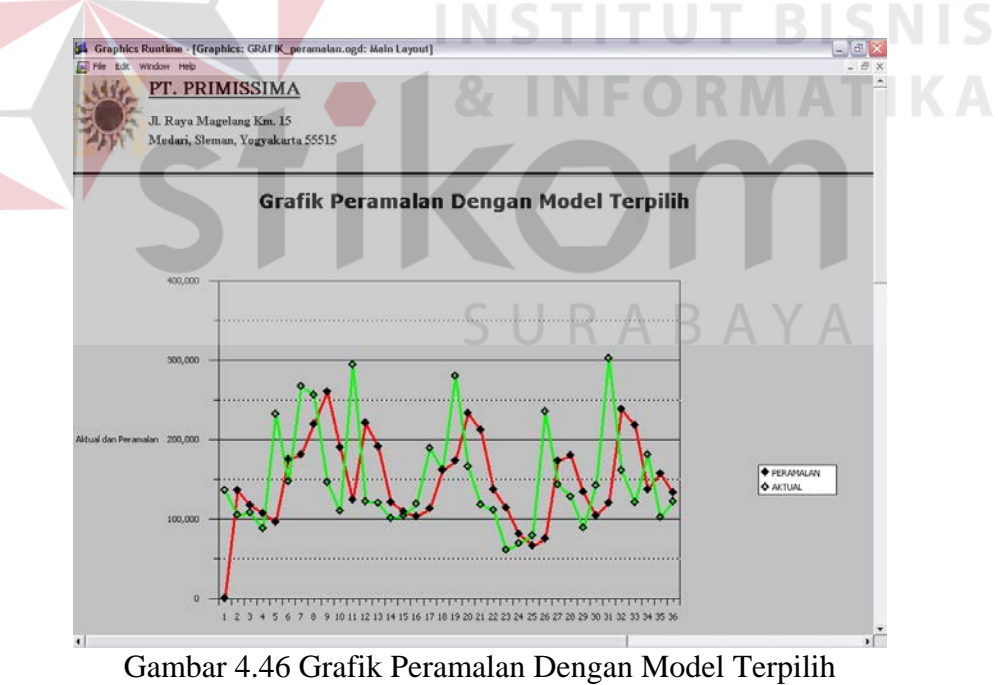

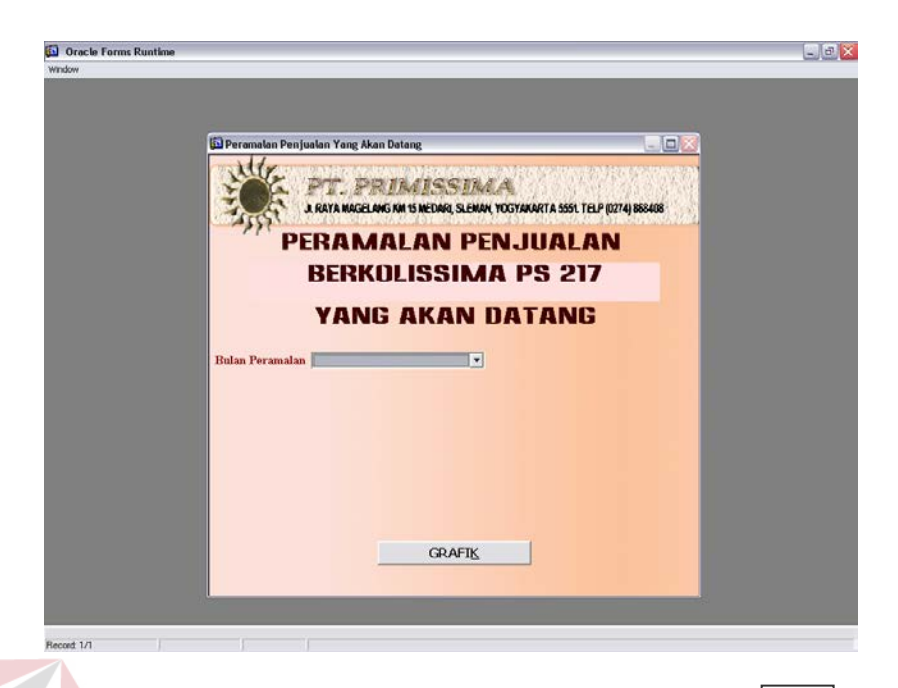

Gambar 4.47 Form Peramalan Penjualan Setelah Tekan Tombol | ... | dari form peramalan **…**

Keterangan gambar 4.47 adalah sebagai berikut :

- a. Bulan peramalan berisi jumlah periode peramalan bulan depan yang diinginkan. Dalam bulan peramalan jumlah periode maksimal 12 bulan.
- b. Tombol grafik digunakan untuk melihat grafik peramalan penjualan berdasarkan jumlah periode yang diinginkan.

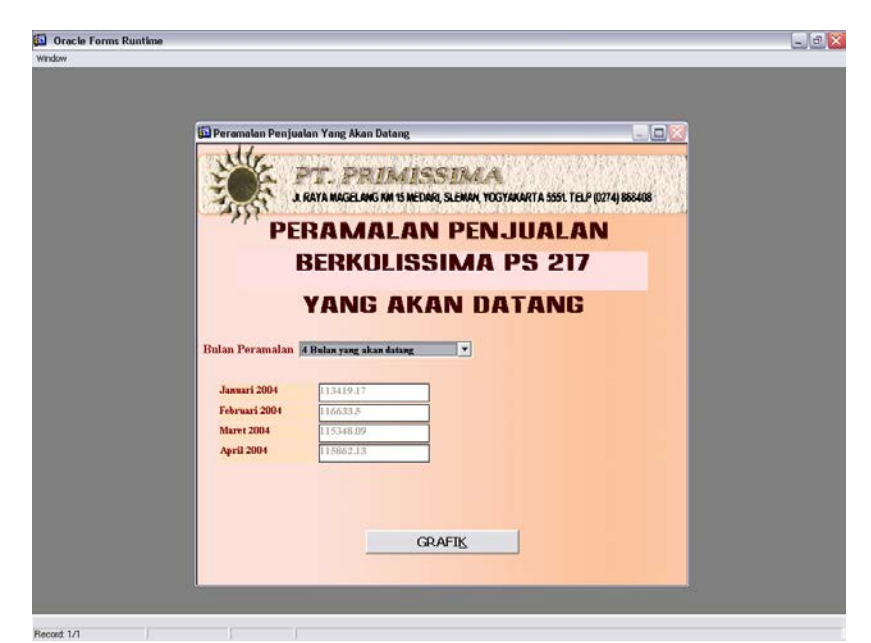

Gambar 4.48 Form Peramalan Penjualan Memilih periode peramalan

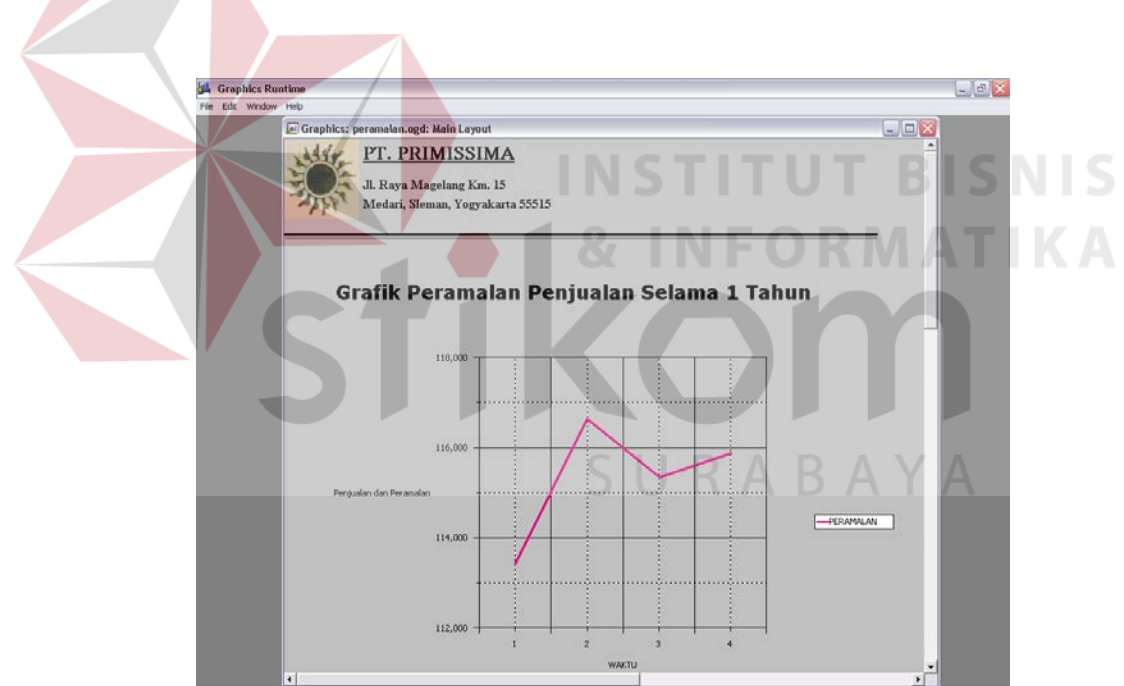

Gambar 4.49 Grafik Peramalan Penjualan Setelah Tekan Tombol Grafik

### **E. Sub Menu Master Production Schedule**

Sub menu MPS digunakan untuk membuat perencanaan produksi induk

PT. Primissima, seperti tampak pada gambar 4.50.

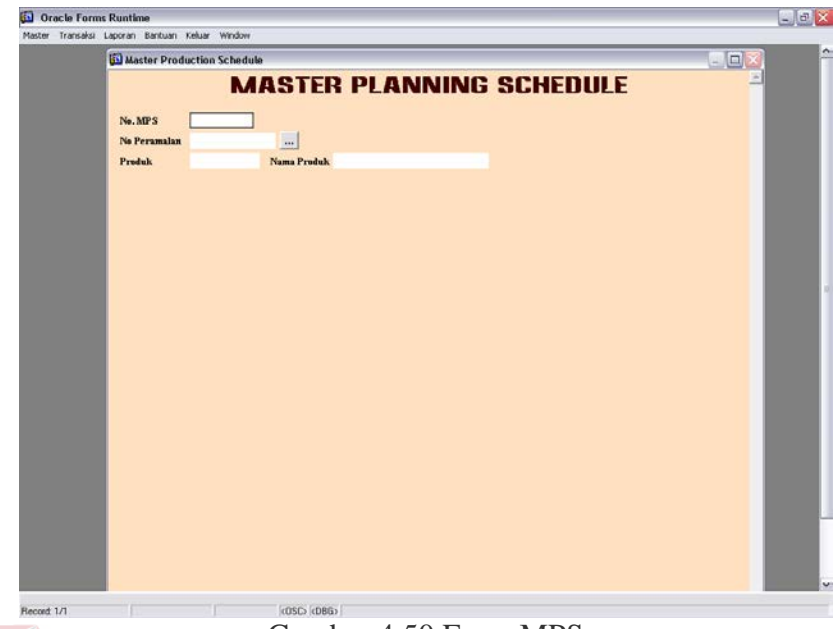

Gambar 4.50 Form MPS

Keterangan gambar :

1. Tombol Baru digunakan untuk membuat data MPS yang baru. **NIS** 

SURABAYA

2. Tombol Batal digunakan untuk membatalkan.

Langkah-langkah untuk membuat data MPS baru adalah :

1. Meng-klik tombol Baru.

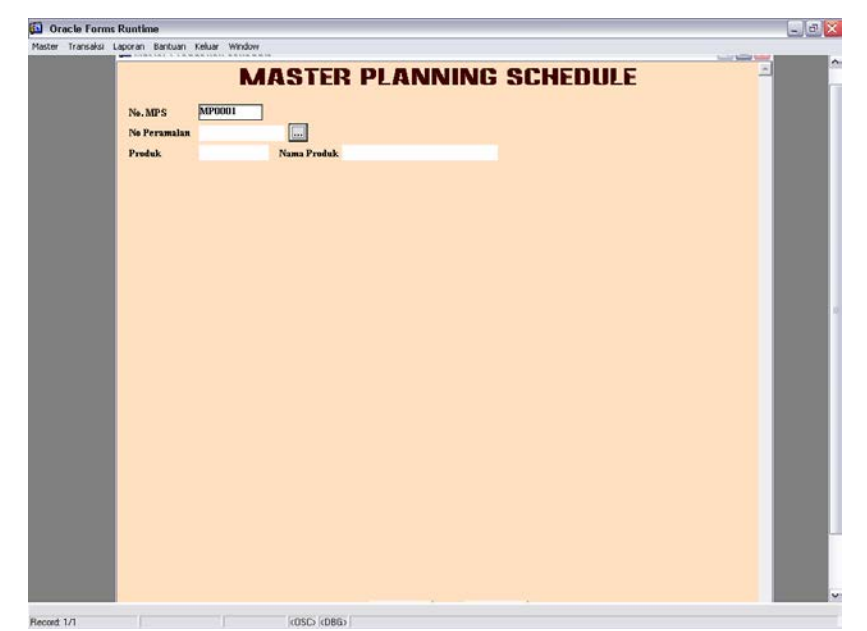

Gambar 4.51 Form Master Planning Schedule Setelah Tekan Tombol Baru

2. Secara otomatis pada teks no MPS terdapat kode MPS baru yang merupakan penambahan dari kode MPS yang lama. Pengisian dilanjutkan ke pemilihan produk dengan menekan tombol | ... | . Maka secara otomatis bulan, tahun, minggu ke 1 sampai minggu ke 4 terisi berdasarkan isi dari tabel peramalan. **…**

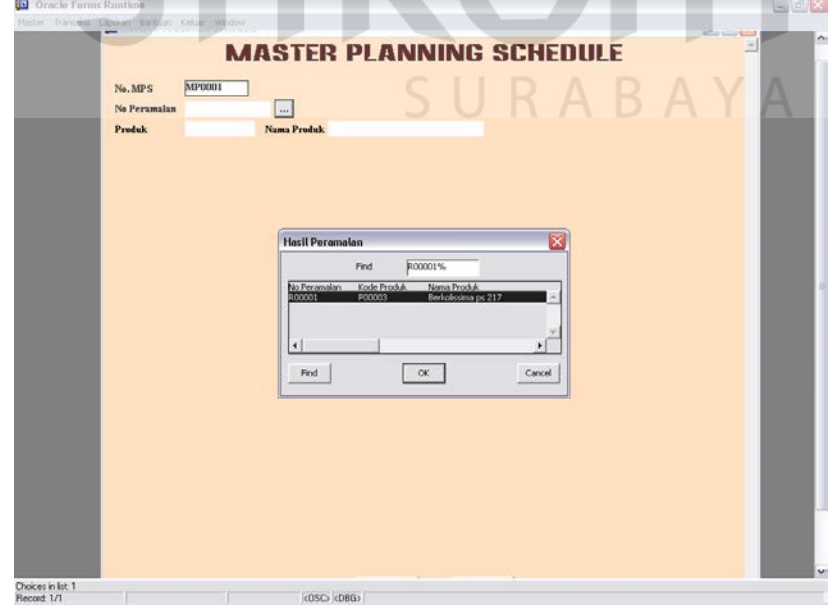

Gambar 4.52 Form Master Planning Schedule Setelah Tekan Tombol **…**

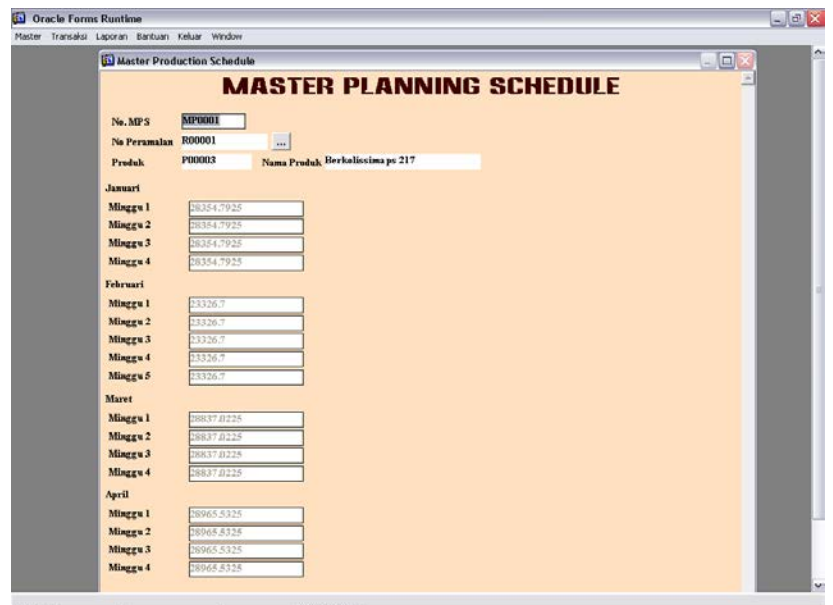

Gambar 4.53 Form Master Planning Schedule Setelah Tekan Tombol OK Pada List Of Value

## **F. Sub Menu Material Requirement Planning**

Sub menu MRP digunakan untuk melakukan proses perhitungan perencanaan kebutuhan bahan baku, sebagaimana form tampilannya adalah seperti

pada gambar 4.54. Form MRP ini mengikuti data yang ada pada MPS.

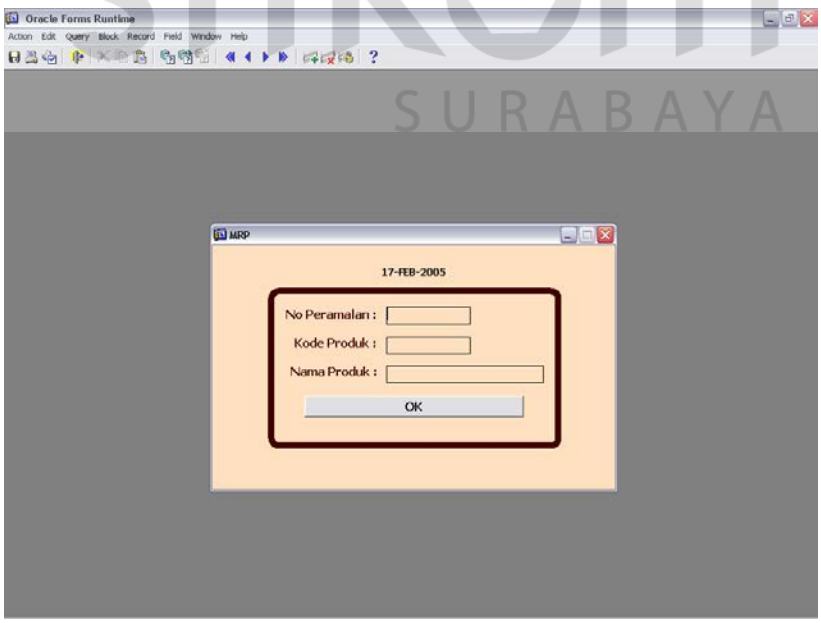

Gambar 4.54 Tampilan Awal Form MRP

Cara mengoperasikannya adalah sebagai berikut:

- 1. Double klik pada teks no peramalan.
- 2. Pilih peramalan yang akan dilakukan proses MRP.

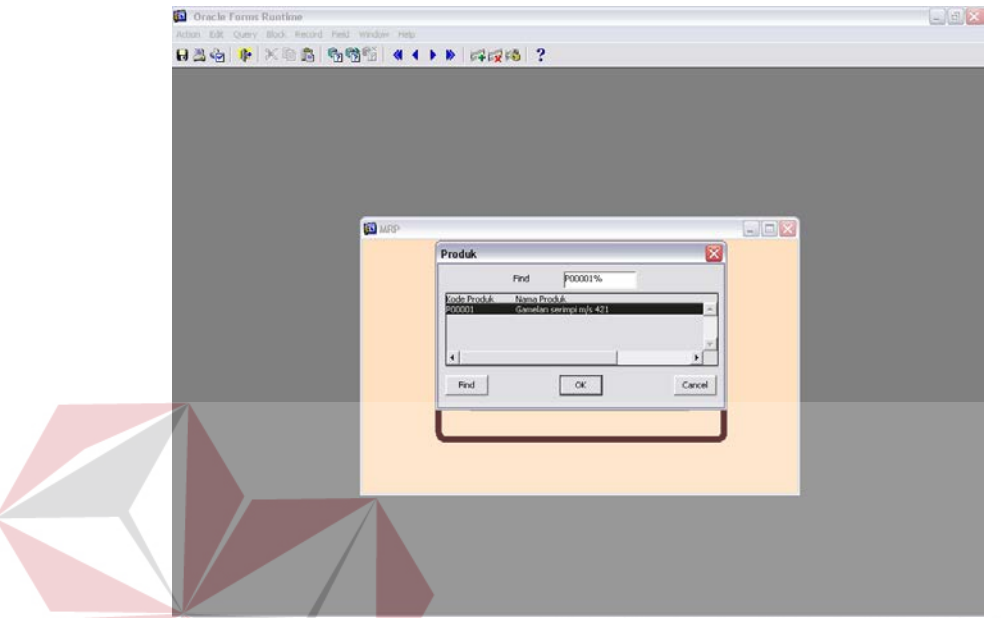

Gambar 4.55 Tampilan Awal Form MRP Setelah Melakukan Double Klik

3. Tekan OK untuk menuju form MRP.

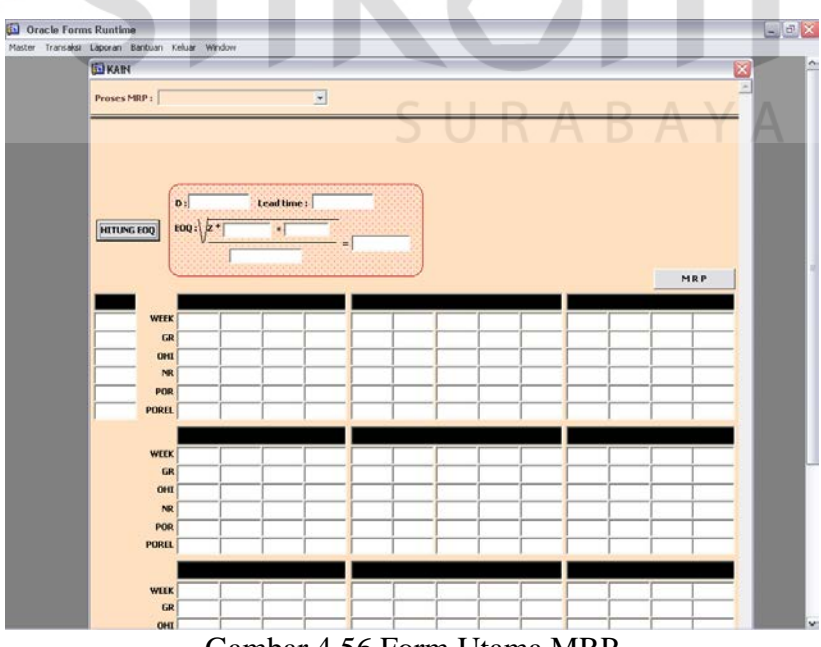

Gambar 4.56 Form Utama MRP

4. Untuk menjalankannya dengan cara bahan atau produk yang akan dilakukan proses MRP pada combo-box proses MRP.

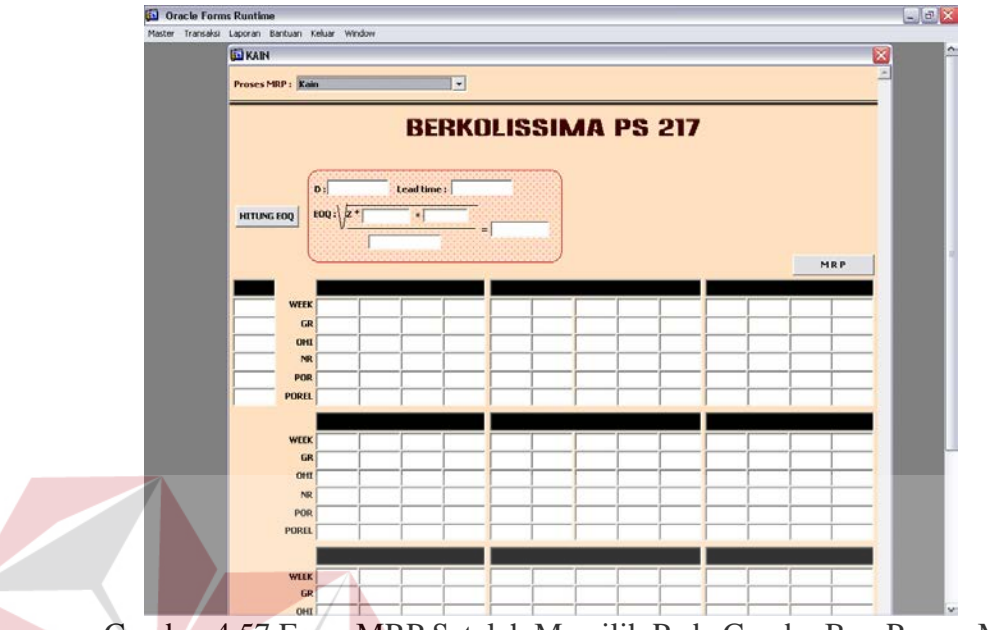

Gambar 4.57 Form MRP Setelah Memilih Pada Combo Box Proses MRP

**INSTITUT BISNIS** 

5. Tekan tombol hitung EOQ melakukan perhitungan lot sizing dengan metode

EOQ.

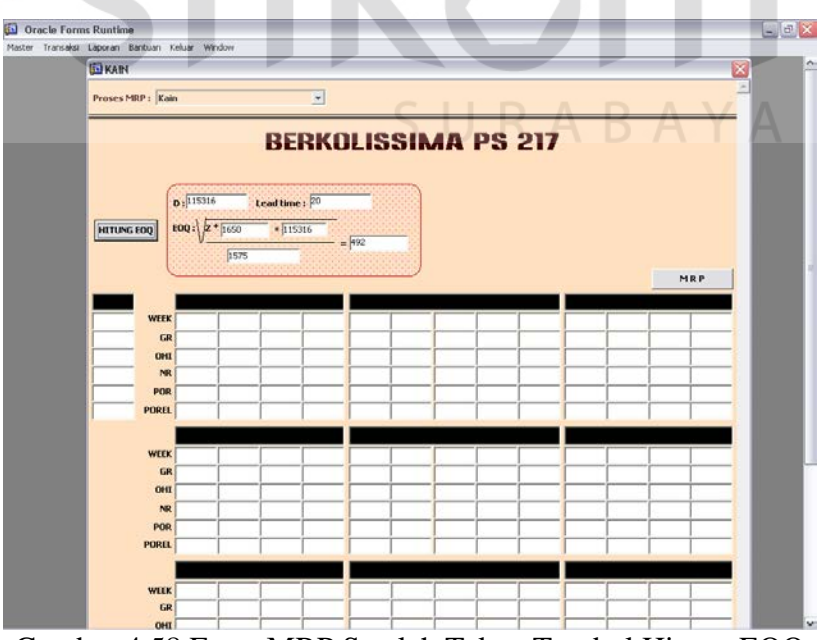

Gambar 4.58 Form MRP Setelah Tekan Tombol Hitung EOQ

- **Oracle Forms Runtime**  $\begin{array}{|c|c|c|}\hline \multicolumn{1}{|c|}{\mathbb{E}} & \times \end{array}$ er Transaksi Laporan Bantuan Keluar Windi **G** KAIN Proses MBP : Eair  $\overline{\mathbf{r}}$ **BERKOLISSIMA PS 217**  $\int_{0}^{\frac{1}{2}} |115316|$  $-$  tead time :  $\boxed{20}$ **EOQ** :  $\sqrt{Z + \log Q}$ - 115316 HITUNG EOQ  $557$ MRP GR 28355 Passa 28355 28354.17 23327 **P3327** 23327 **P3327** 23325.5 28837 28837 28837 28837.09 **ONE 71645** 236.63 53.63 442.63 239.63 56.63 527.33 56.33 517.33 460.33 107.24 43290  $14935$  $\overline{M}$  $\frac{13419.17}{13776}$ 23124 23616<br>23616 23124 23124  $23616$ <br> $29028$ 28536 29028 29028 **DREW**  $23124$  $1377$ 23616 POREL April 2 WEEK P<br>28964.13 GR 28966 28966 28966 DIRECTOR 24 231.24 293.24 357.11 POR 29028 29028 29028 29028 **POREL 29020** WEER  $\overline{G}$ Gambar 4.59 Form Perhitungan MRP Untuk Kain 7. Pilih combo box untuk melakukan perhitungan MRP untuk bahan. 0 Oracle Forms Runti  $|L|$ a $|X|$ Transalır **GIKAN**  $\overline{a}$ ses MRP : Benang Pakan **BENANG PAKAN**  $0:25830$ Lead time :  $100:\sqrt{2*13650}$  + 25030 HITUNG EOQ  $-55$  $522$ MRP GR 322330.8E 205341.1<br>
ONL 609669.12 404320  $\begin{bmatrix} 0.000111.10070101000 & 0.0001708.048 & 0.000170 & 0.00000 & 0.00000 & 0.00000 & 0.00000 & 0.00000 & 0.00000 & 0.00000 & 0.00000 & 0.00000 & 0.00000 & 0.00000 & 0.00000 & 0.00000 & 0.00000 & 0.00000 & 0.00000 & 0.00000 & 0.00000 & 0.00$ 274617.92 69276.0 **POP**  $13055$ POREL wcci GR 257768.64 **OHE 47.4** NR 257577.6 BOB DETATE PORE wcce  $\overline{G}$
- 6. Tekan tombol MRP menampilkan perhitungan MRP untuk berkolissima.

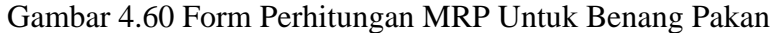

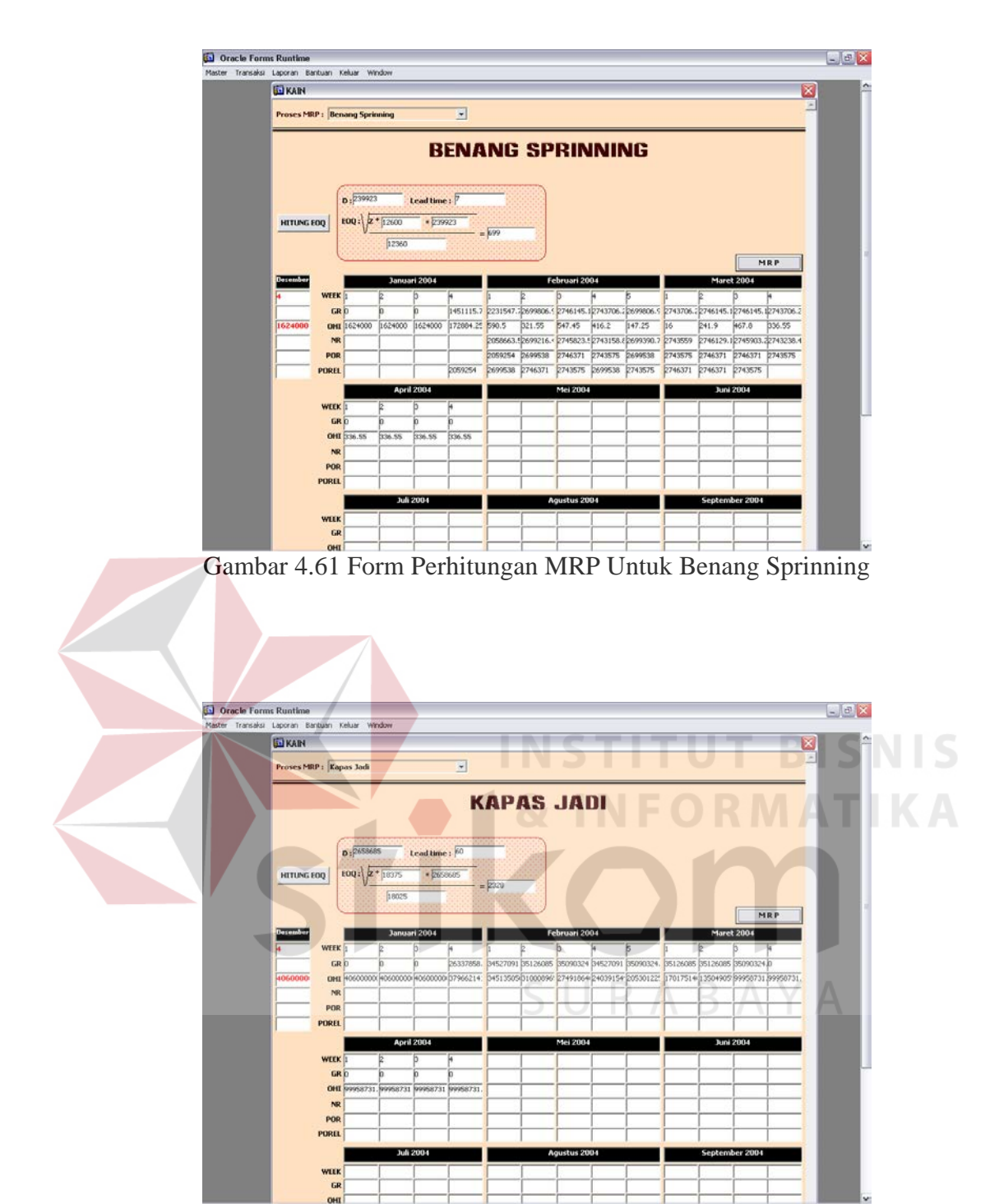

Gambar 4.62 Form Perhitungan MRP Untuk Kapas Jadi

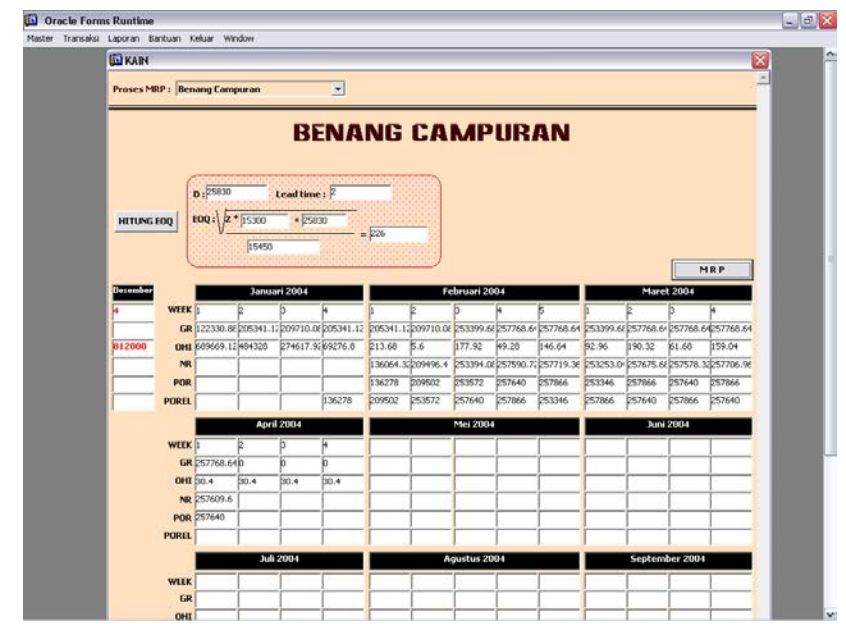

Gambar 4.63 Form Perhitungan MRP Untuk Benang Campuran

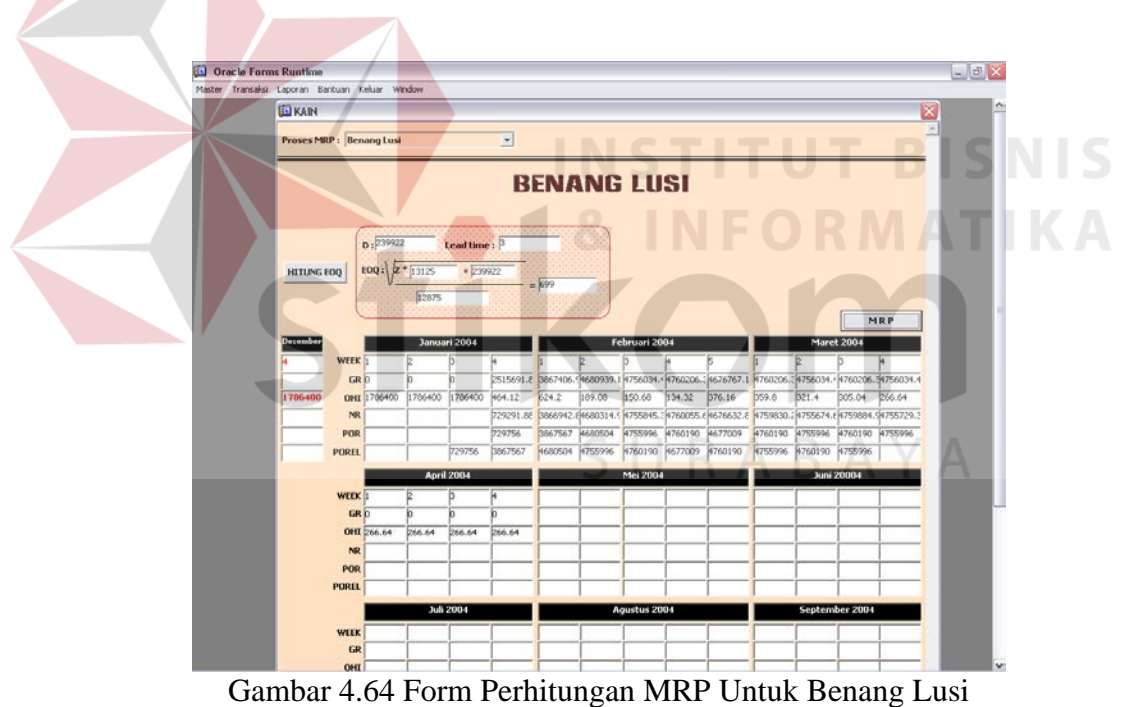

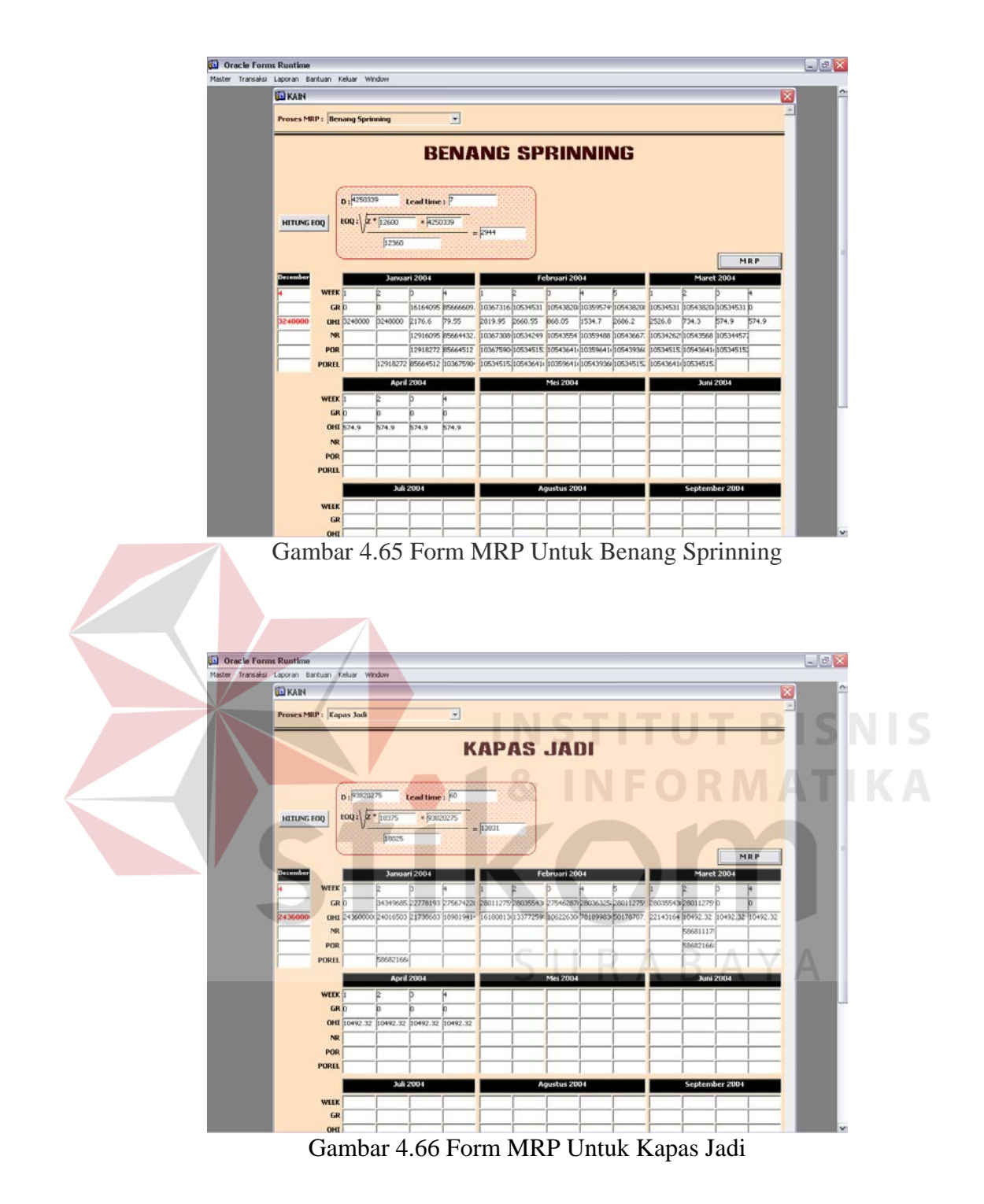

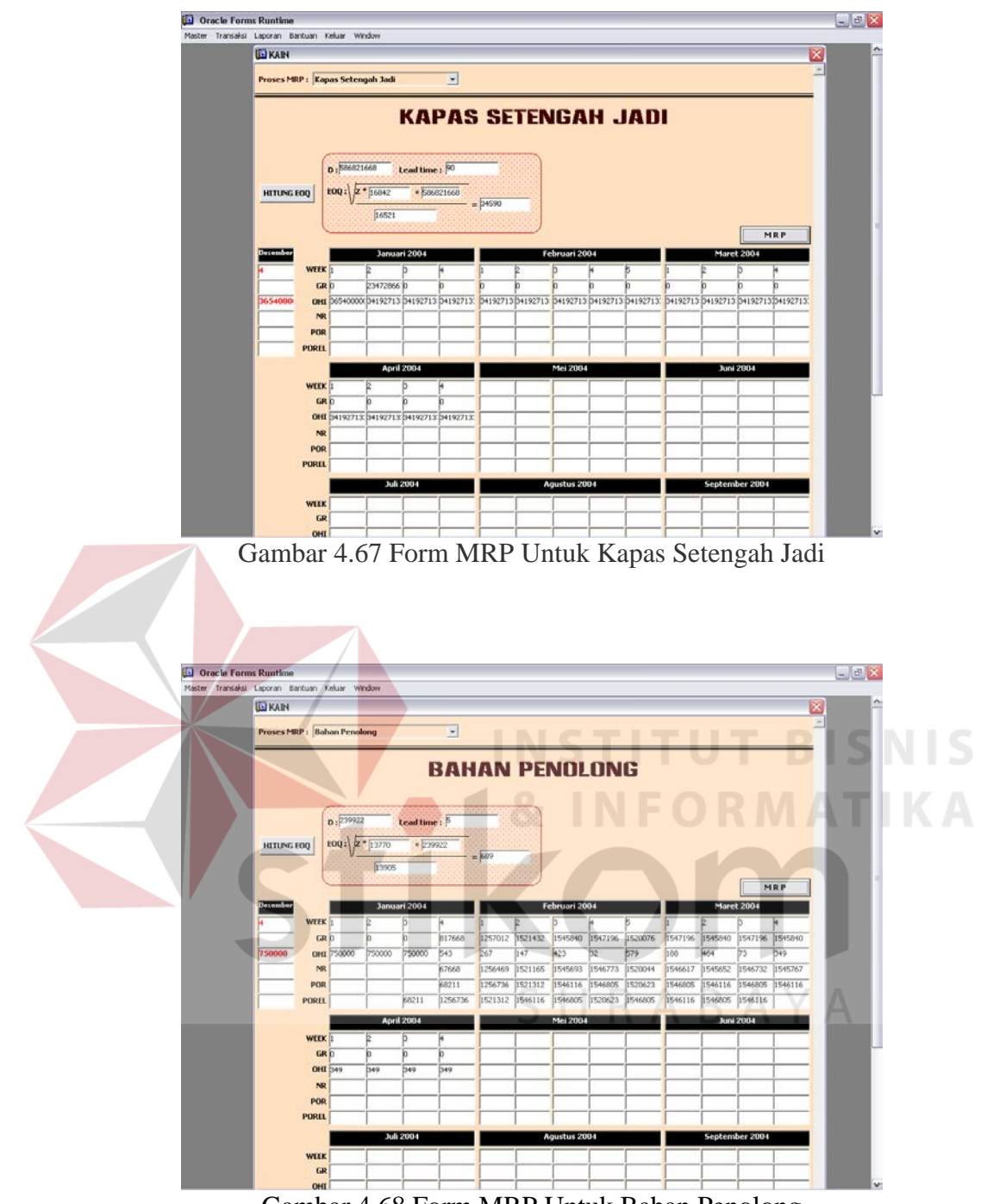

Gambar 4.68 Form MRP Untuk Bahan Penolong

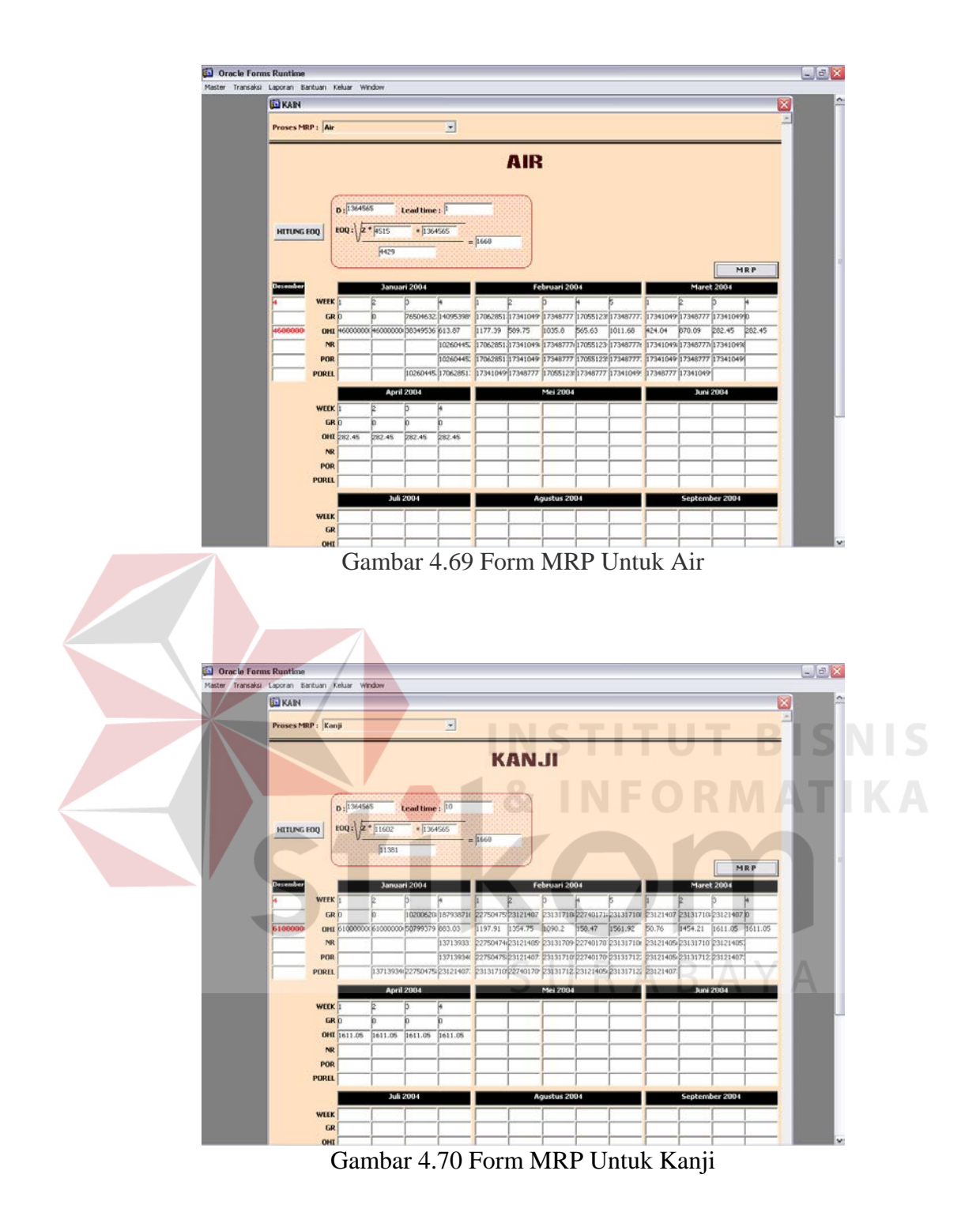

115

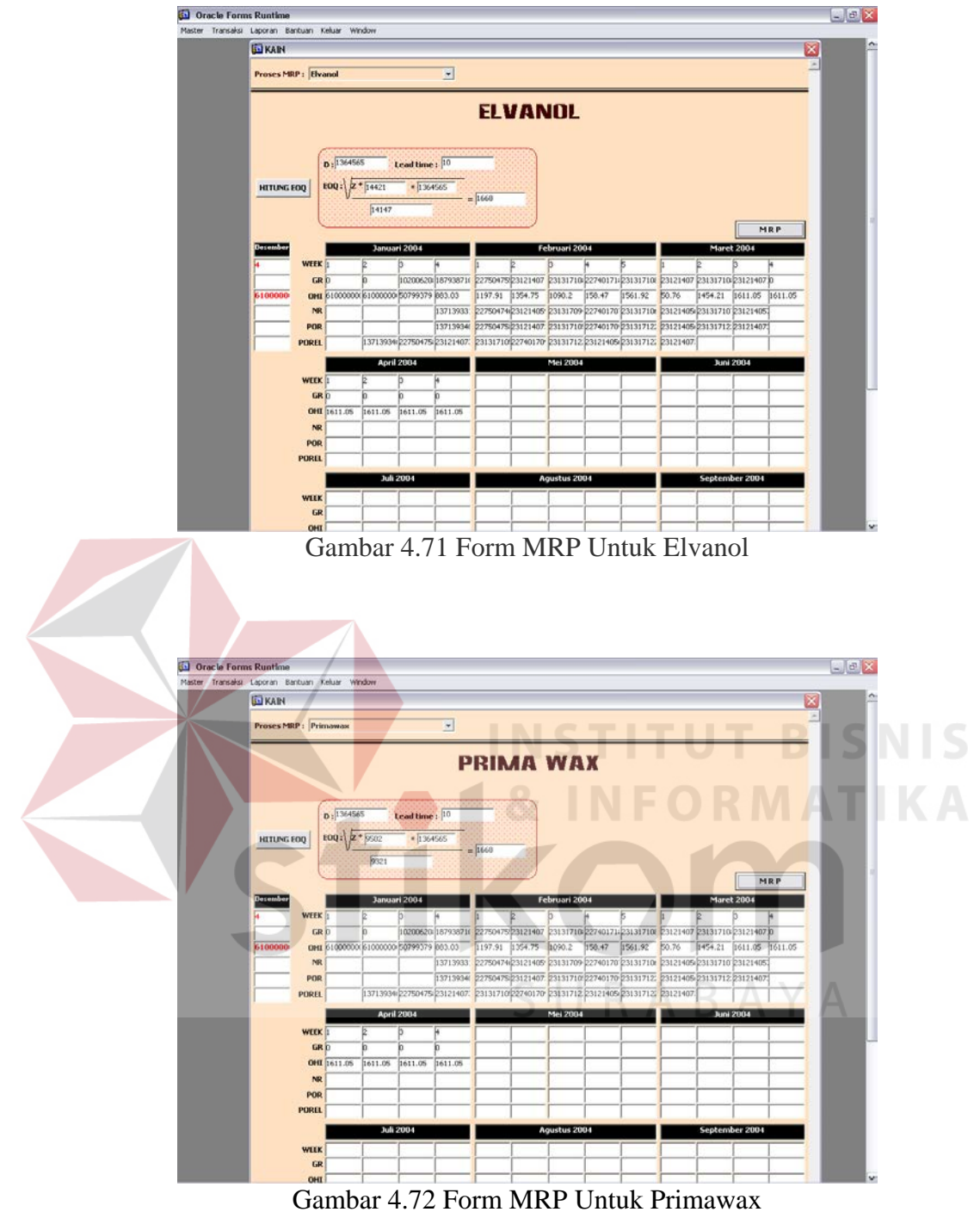

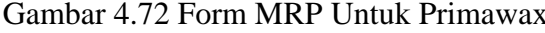

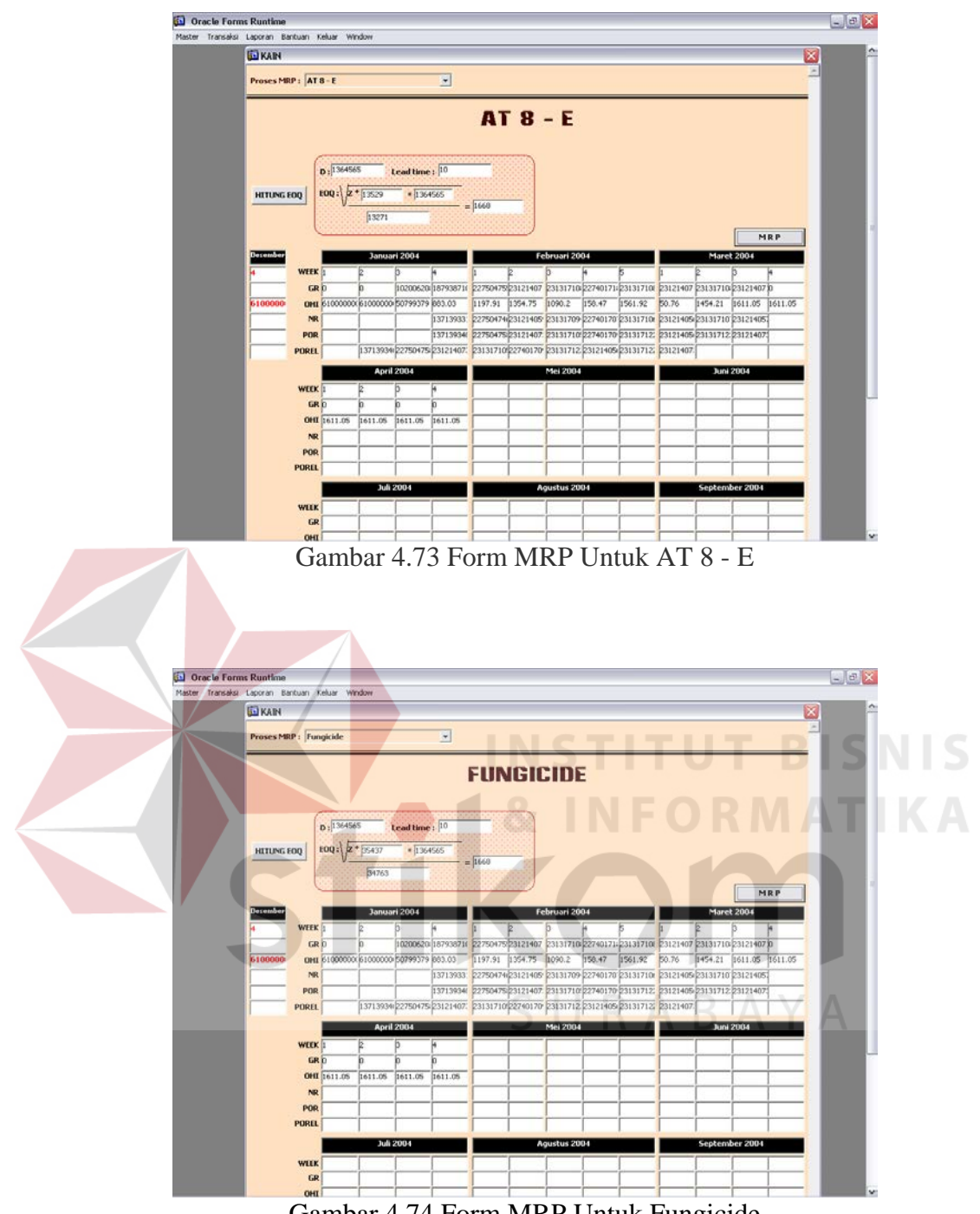

Gambar 4.74 Form MRP Untuk Fungicide

## **G. Sub Menu Order Pembelian**

Sub menu order pembelian berfungsi untuk membuat order pembelian yang sekaligus mencatat data pembelian, seperti tampak pada gambar 4.75. Dengan keterangan gambar sebagai berikut :

- 1. Tombol Baru digunakan untuk membuat data order pembelian baru.
- 2. Tombol Simpan digunakan untuk menyimpan data order pembelian yang baru.
- 3. Tombol Batal digunakan untuk membatalkan.

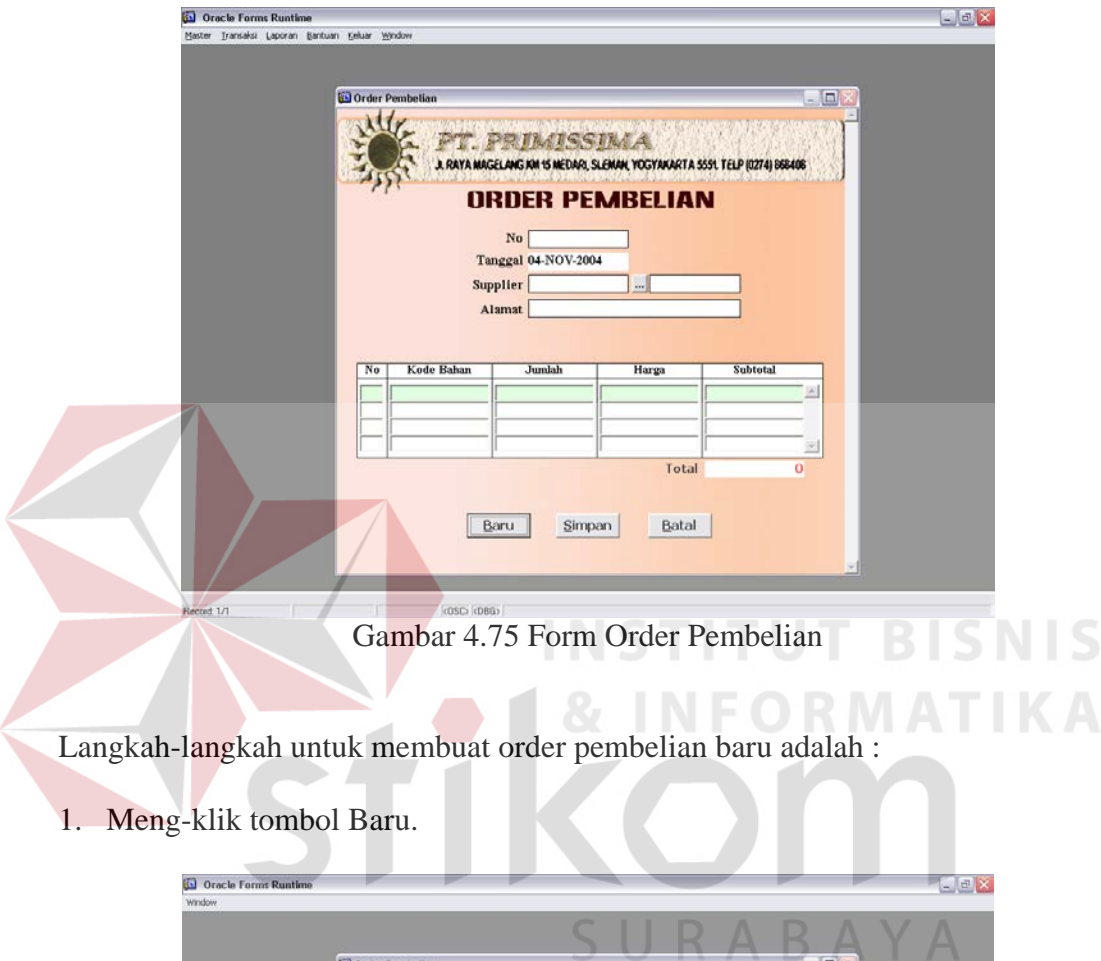

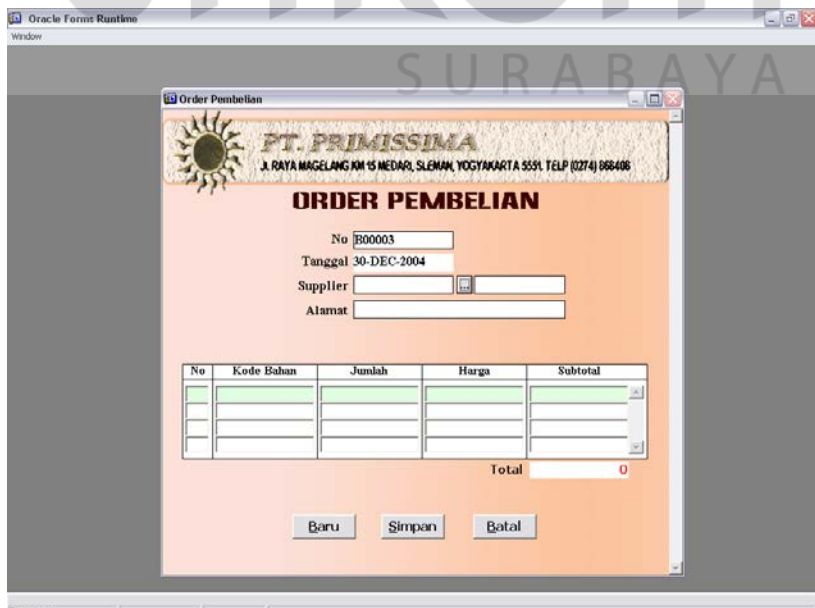

Gambar 4.76 Form Order Pembelian Setelah Tekan Tombol Baru

- 2. Secara otomatis pada teks kode order pembelian terdapat kode order pembelian baru yang merupakan penambahan dari kode order pembelian yang lama. Begitu pula dengan tanggal, terisi secara otomatis berdasarkan tanggal pada saat pembuatan order pembelian.
- 3. Untuk mengisi kode supplier dan nama supplier dapat dilakukan dengan cara meng-klik tombol  $\vert \cdot \cdot \cdot \vert$  yang terdapat disamping teks kode supplier. Alamat supplier akan terisi otomatis setelah memilih kode dan nama supplier. **…**

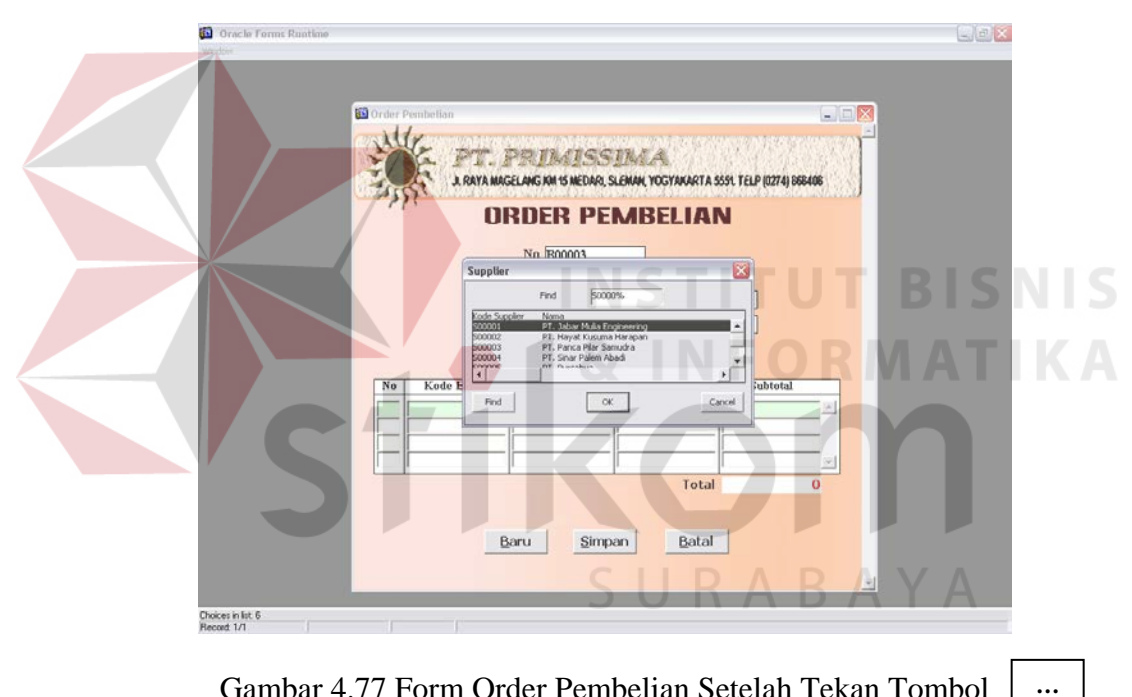

Gambar 4.77 Form Order Pembelian Setelah Tekan Tombol

4. Memilih kode bahan yang akan dibeli dengan cara menekan enter pada teks kode bahan yang terdapat grid, maka secara otomatis harga akan muncul berdasarkan kode bahan yang dipilih.

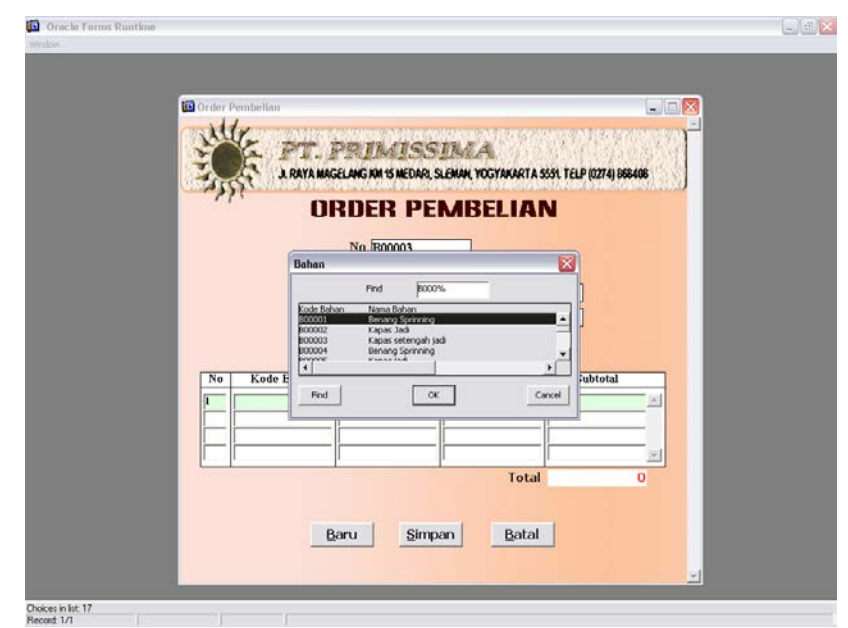

Gambar 4.78 Form Order Pembelian Setelah Tekan Tombol Enter

5. Isikan jumlah maka subtotal dan grand total akan menjumlah secara otomatis.

6. Tekan enter tombol Simpan untuk menyimpan data yang telah diketikkan.

## **2.2.4 Membuat laporan**

Dalam membuat laporan dapat dilakukan denan menu laporan yang terdiri dari 2 sub menu yaitu grafik, report dan masih terdiri dari beberapa sub menu lainnya seperti tampak pada gambar 4.79

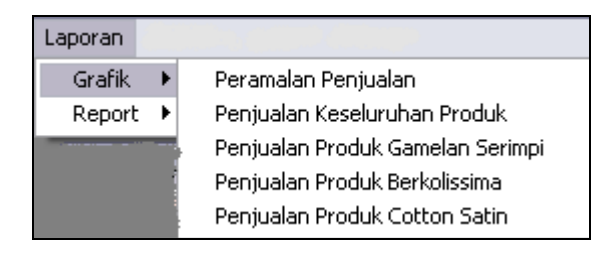

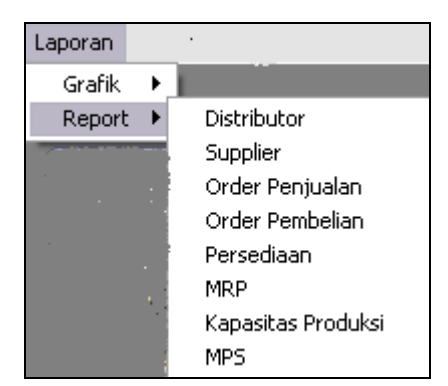

Gambar 4.79 Tampilan Menu Laporan

#### **A. Grafik Peramalan Penjualan**

Pada grafik peramalan penjualan menunjukkan hasil peramalan penjualan suatu produk dibandingkan dengan penjualan aktual pada waktu yang sama dengan waktu peramalan. Sebagai contoh, hasil cetak dapat dilihat pada lampiran hal 137. **INSTITUT BISNIS** 

#### **B. Grafik Penjualan Keseluruhan Produk**

Grafik penjualan keseluruhan produk ini menampilkan angka penjualan dari keseluruhan produk. Sebagai contoh, hasil cetak dapat dilihat pada lampiran hal 138.

#### **C. Grafik Penjualan Produk Gamelan Serimpi**

Grafik penjualan produk gamelan serimpi ini menampilkan angka penjualan dari produk gamelan serimpi pada tahun terakhir. Sebagai contoh, hasil cetak dapat dilihat pada lampiran hal 139.

#### **D. Grafik Penjualan Produk Berkolissima**

Grafik penjualan produk berkolissima ini menampilkan angka penjualan dari produk berkolissima pada tahun terakhir. Sebagai contoh, hasil cetak dapat dilihat pada lampiran hal 140.

#### **E. Grafik Penjualan Produk Cotton Satin**

Grafik penjualan produk cotton satin ini menampilkan angka penjualan dari produk cotton satin pada tahun terakhir. Sebagai contoh, hasil cetak dapat dilihat pada lampiran hal 141.

## **F. Laporan Distributor**

Laporan distributor ini berfungsi untuk mencetak data distributor yang melakukan kerja sama dengan PT. Primissima. Sebagai contoh, hasil cetak dapat dilihat pada lampiran hal 142.

#### **G. Laporan Supplier**

Laporan supplier ini berfungsi untuk mencetak data supplier yang melakukan kerja sama dengan menyuplai bahan baku pada PT. Primissima. Sebagai contoh, hasil cetak dapat dilihat pada lampiran hal 143.

#### **H. Laporan Order Penjualan**

Laporan penjualan ini digunakan untuk mencetak transaksi penjualan produk yang terjadi di PT. Primissima. Sebagai contoh, hasil cetak dapat dilihat pada lampiran hal 144.

#### **I. Laporan Order Pembelian**

Laporan pembelian berfungsi untuk mencetak transaksi pembelian bahan baku pada PT. Primissima. Sebagai contoh, hasil cetak dapat dilihat pada lampiran hal 145.

#### **J. Laporan Persediaan**

Laporan persediaan ini digunakan untuk mencetak jumlah persediaan suatu bahan baku. Sebagai contoh, hasil cetak dapat dilihat pada lampiran hal 146.

### **K. Laporan MRP Primary**

Laporan MRP digunakan untuk mencetak hasil dari proses MRP. Sebagai contoh, hasil cetak dapat dilihat pada lampiran hal 147. **T BISNIS** 

#### **L. Laporan MRP Pagging**

Laporan MRP digunakan untuk memberikan informasi guna mempermudah penelusuran kebutuhan kotor. Sebagai contoh, hasil cetak dapat dilihat pada lampiran hal 148.

#### **M. Laporan MPS**

Laporan MPS digunakan untuk mencetak laporan jadwal produksi induk. Sebagai contoh, hasil cetak dapat dilihat pada lampiran hal 149.

#### **2.3 Evaluasi Sistem**

Setelah dilakukan implementasi terhadap sistem yang telah dibuat, maka tahap selanjutnya dalam siklus pengembangan sistem adalah melakukan pengujian untuk evaluasi sistem, dengan hasil dari evaluasi sistem pengendalian bahan baku dengan menggunakan MRP ini adalah sebagai berikut :

1. Sistem dapat melakukan proses peramalan permintaan dari penjualan yang ada, dengan hasil yang diukur kesalahannya dengan menggunakan perhitungan MSE. Akurasi terhadap peramalan dengan menggunakan auto regresi dapat dilihat pada contoh berikut ini.

Data berikut merupakan data penjualan beserta data ramalan dengan menggunakan AR 1 ( $Y_t^{\wedge} = Y_{t-1} + \Phi_1 Z_{t-1}$ ) untuk produk berkolissima pada tahun 2001-2003. **INSTITUT BISNIS** 

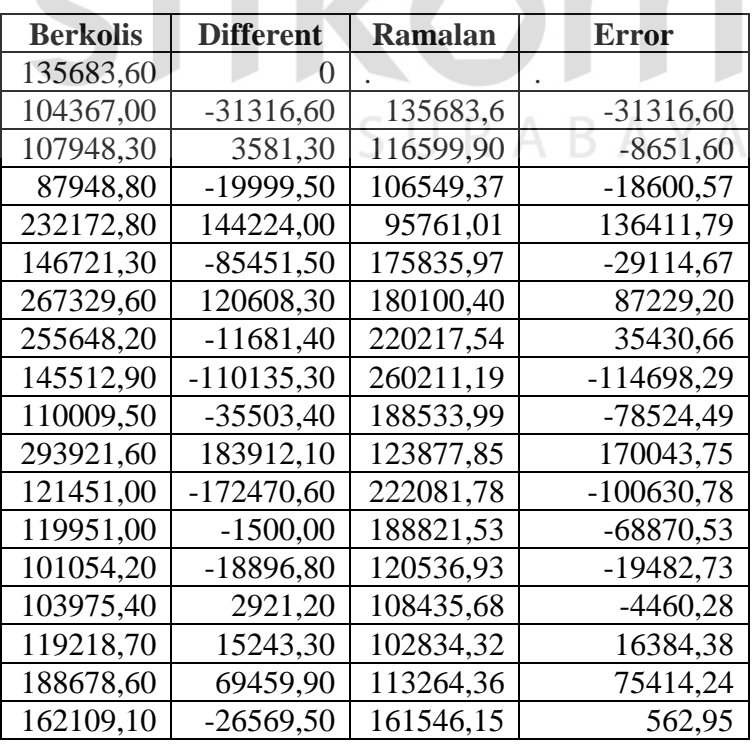

Tabel 4.1 Data Penjualan dan ramalan dengan AR 1 produk Berkolissima

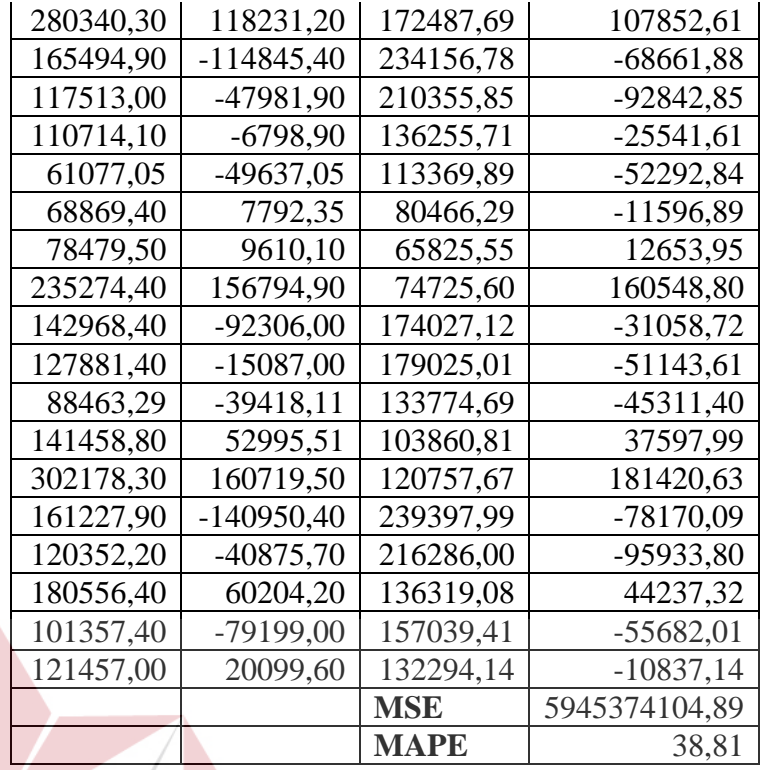

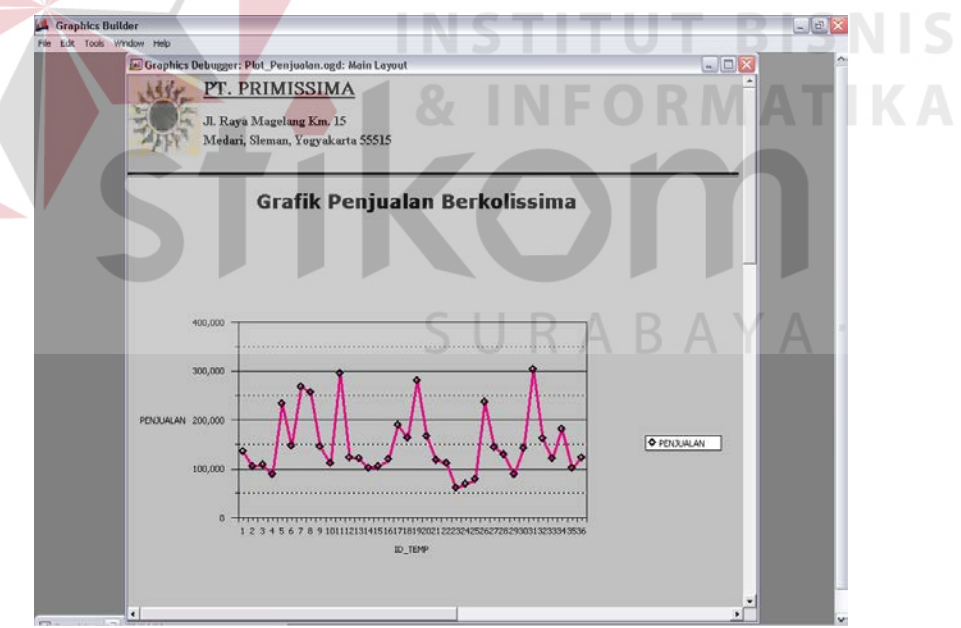

Gambar 4.80 Plot Data Penjualan Berkolissima

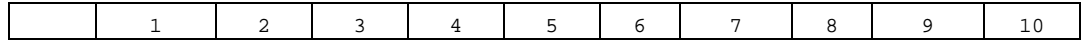

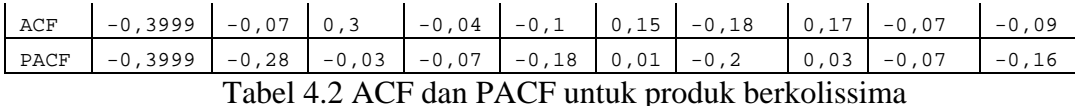

Untuk menentukan  $\Phi_1$  dapat dilakukan dengan mencari nilai PACF terbesar. Maka diperoleh nilai  $\Phi_1 = -0.3999$ , sehingga model AR 1 menjadi  $Y_t$ <sup>^</sup>=Y<sub>t-1</sub> + 0.3999Y<sub>t-1</sub> – 0,3999Y<sub>t-2</sub> + at.

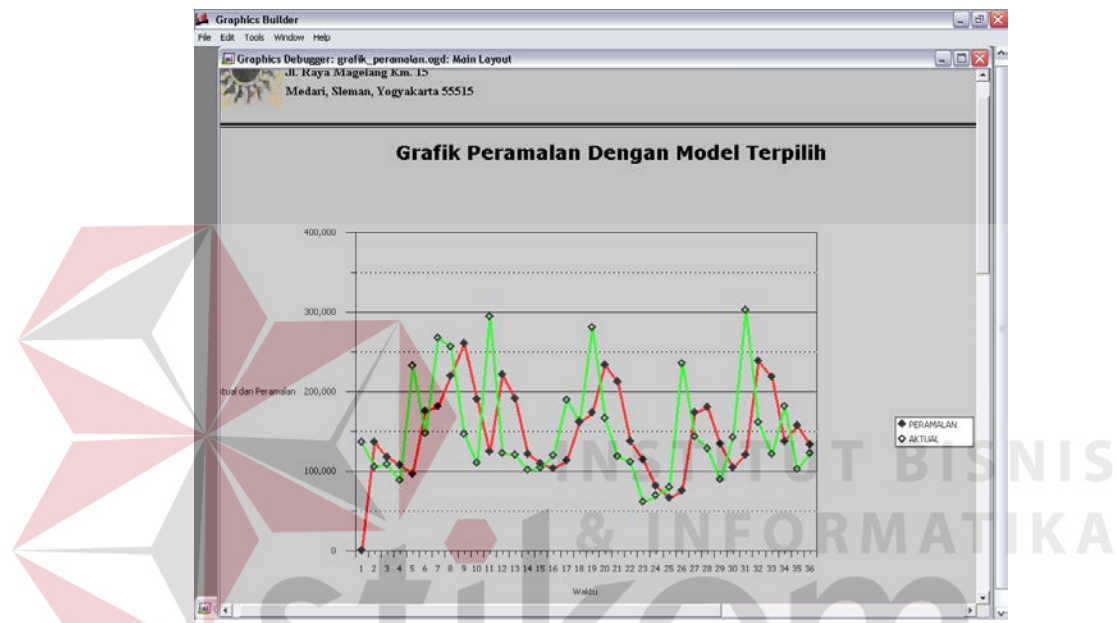

Gambar 4.81 Plot Data Penjualan Berkolissima Dengan Hasil Ramalan

Setelah itu, dilakukan proses prediksi penjualan 12 bulan yang akan datang dengan menggunakan model yang telah diperoleh. Dan hasilnya adalah sebagai berikut :

| Penjualan Bulan |                  |
|-----------------|------------------|
| Depan           | Jumlah Penjualan |
| Januari 2004    | 113419,17        |
| Februari 2004   | 116633,5         |
| Maret 2004      | 115348,09        |
| April 2004      | 115862,13        |

Tabel 4.3 Penjualan Berkolissima 4 Bulan Yang Akan Datang

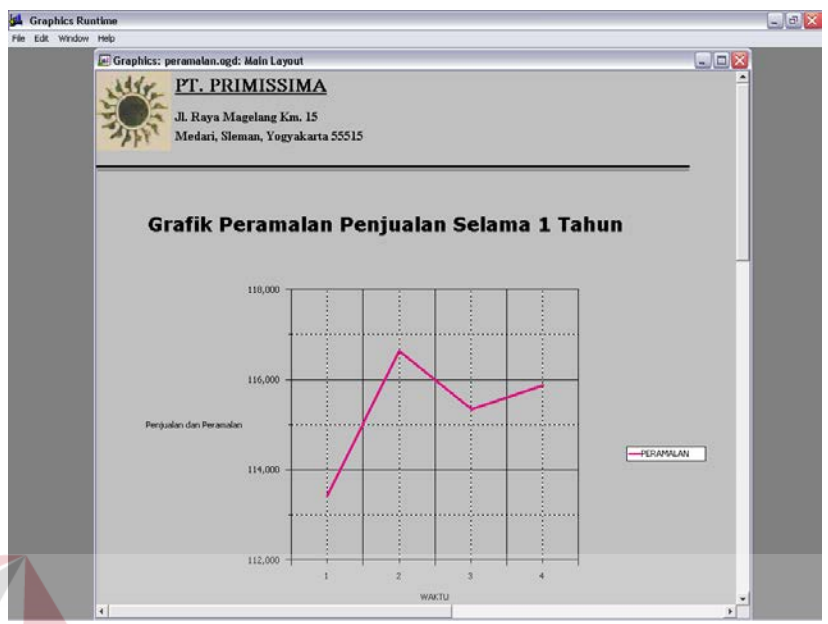

Gambar 4.82 Plot Data Prediksi Penjualan Yang Akan Datang

Untuk mengetahui validasi dari model yang dihasilkan, dapat dilakukan dengan membandingkan hasil ramalan dengan data riil pada waktu yang sama.

2. Berdasarkan hasil peramalan data yang akan datang, dilakukan proses perhitungan MRP. Alur Perhitungan MRP mengikuti BOM yang ada. Dalam kasus ini BOM yang dimaksud seperti gambar 4.83. Untuk mengetahui permintaan rata-rata perbulan (D) maka peramalan penjualan yang diperoleh dijumlahkan dan dibagi sebanyak jumlah data.

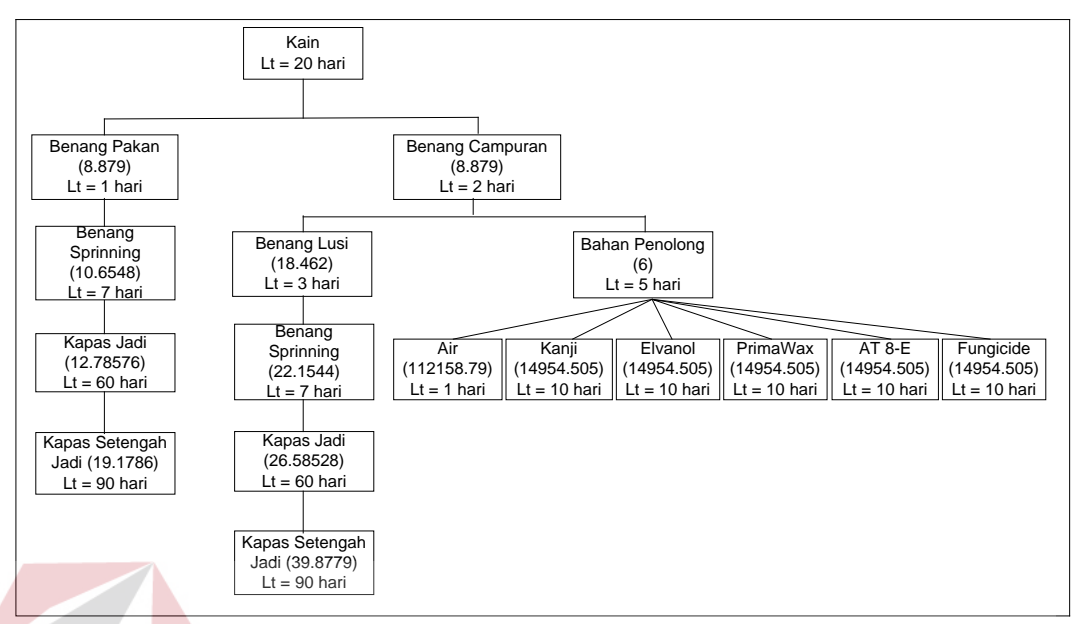

Gambar 4.83 BOM Kain Berkolissima

# D=  $(113419,17 + 116633,5 + 115348,09 + 115862,31)/4$ D=115316. **& INFORMATIKA**

Setelah mendapatkan D, menghitung EOQ. Karena dalam Tugas Akhir ini metode yang digunakan untuk perhitungan MRP adalah EOQ. Rumus EOQ adalah SURABAYA

$$
Q = \sqrt{\frac{2.C.D}{h}}
$$
, sehingga EOQ untuk kain adalah

$$
Q = \sqrt{\frac{2 * 1650 * 115316}{1575}}
$$

 $Q = 492.$ 

Sehingga permintaan kain dapat dituliskan sebagai berikut :

| Leadtime: 20 hari |        |       |       |       |          |
|-------------------|--------|-------|-------|-------|----------|
| <b>Bulan</b>      | 12     |       |       |       |          |
| Week              |        |       | 2     | 3     |          |
| <b>GR</b>         |        | 28355 | 28355 | 28355 | 28354,17 |
| <b>OHI</b>        | 100000 | 71645 | 43290 | 14935 | 356,83   |
| <b>NR</b>         |        |       |       |       | 13419,17 |
| <b>POR</b>        |        |       |       |       | 13776    |
| <b>PORel</b>      |        | 13776 | 23124 | 23616 | 23124    |

Tabel 4.4 Tabel MRP Kain Berkolissima Selama 4 bulan Tiap Minggu

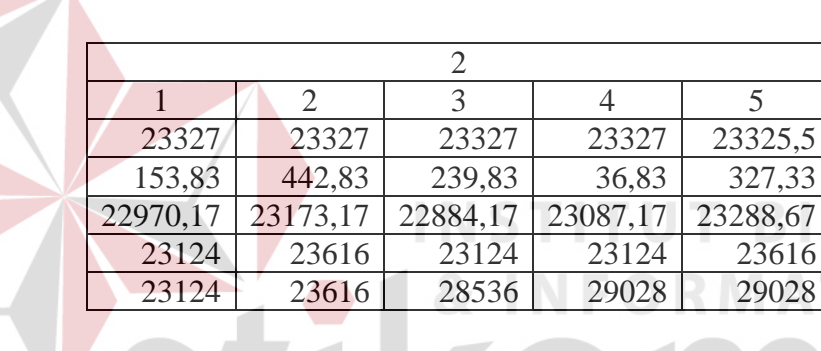

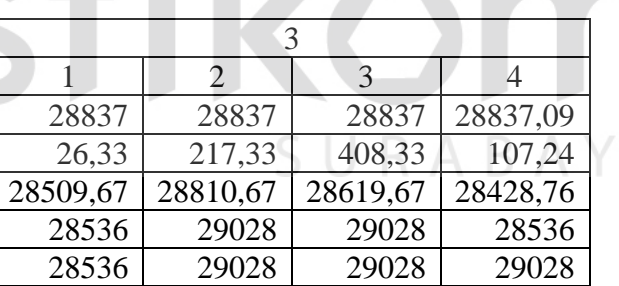

23327 23327 23327 23327 23325,5

36,83 327,33<br>
187,17 23288,67

23124 23616<br>29028 29028

29028

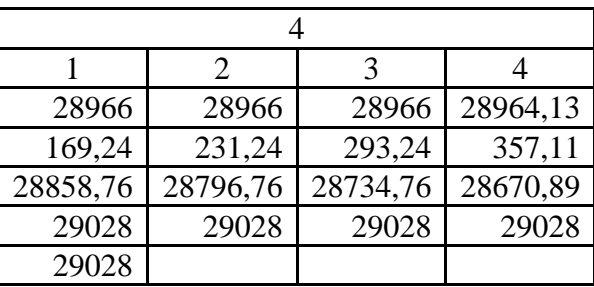

MRP untuk benang pakan, terlebih dahulu menghitung EOQ.

 $D=(13776 + 23124 + 23616 + 23124 + 23124 + 23616 + 28536 + 29028 +$ 

 $29028 + 28536 + 29028 + 29028 + 29028 + 29028$ )/14

 $D = 25830$ 

$$
Q = \sqrt{\frac{2*13650*25830}{13390}}
$$

 $Q = 229$ 

Leadtime : 1

GR benang pakan bulan 1 minggu 1 = PORel Kain pada bulan dan minggu

yang sama x kebutuhkan benang pakan

GR benang pakan bulan 1 minggu 1 = 13776 x 8,879

Tabel 4.5 Tabel MRP Benang Pakan Selama 4 bulan Tiap Min

| hari |              |        |           |        |                       |           |
|------|--------------|--------|-----------|--------|-----------------------|-----------|
|      | <b>Bulan</b> | 12     |           |        |                       |           |
|      | <b>Week</b>  |        |           |        |                       |           |
|      | <b>GR</b>    |        | 122330,88 |        | 205341,12   209710,08 | 205341,12 |
|      | OHI          | 812000 | 689669,12 | 484328 | 274617,92             | 69276,8   |
|      | <b>NR</b>    |        |           |        |                       |           |
|      | <b>POR</b>   |        |           |        |                       |           |
|      | <b>PORel</b> |        |           |        |                       | 136255    |

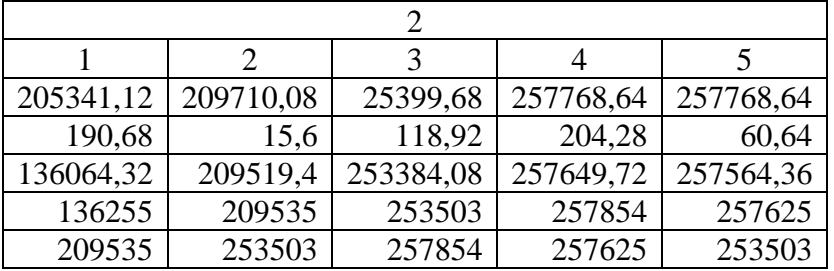

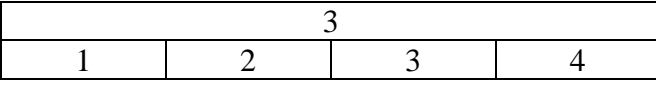

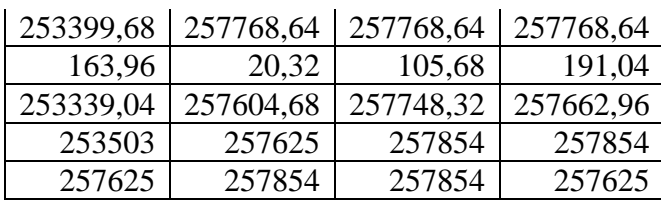

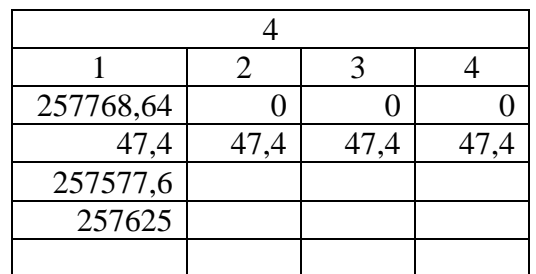

MRP untuk benang sprinning kiri, terlebih dahulu menghitung EOQ. D= $(136255 + 209535 + 253503 + 257854 + 257625 + 253503 + 257625 +$ 257854 + 257854 +257625)/10  $D = 239923$ **TUT BISNIS**  $Q = \sqrt{\frac{2*12600*239923}{12350}}$ 12360  $Q = 699$ 

GR benang sprinning bulan 1 minggu  $4 = PORel$  benang pakan pada bulan dan minggu yang sama x

kebutuhkan benang sprinning

GR benang sprinning bulan 1 minggu  $4 = 136255 \times 10,6548$ 

Tabel 4.6 Tabel MRP Benang Sprinning sisi kiri Selama 4 bulan Tiap Minggu

|              | Leadtime: 7 hari |         |         |         |           |
|--------------|------------------|---------|---------|---------|-----------|
| <b>Bulan</b> |                  |         |         |         |           |
| Week         |                  |         |         |         |           |
| <b>GR</b>    |                  |         |         |         | 1451115,7 |
| <b>OHI</b>   | 1624000          | 1624000 | 1624000 | 1624000 | 172884,25 |
| NR           |                  |         |         |         |           |

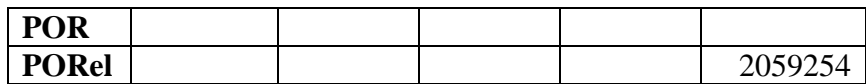

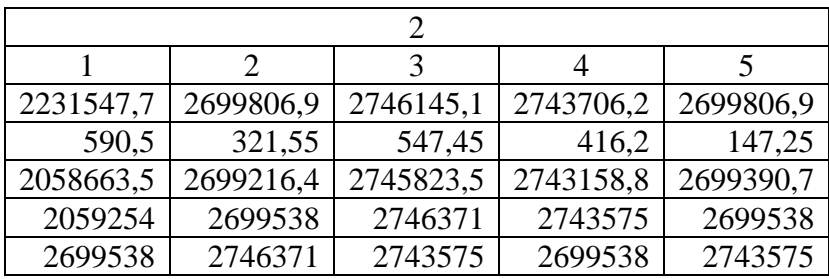

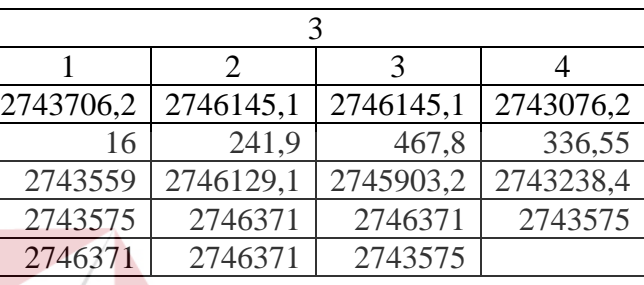

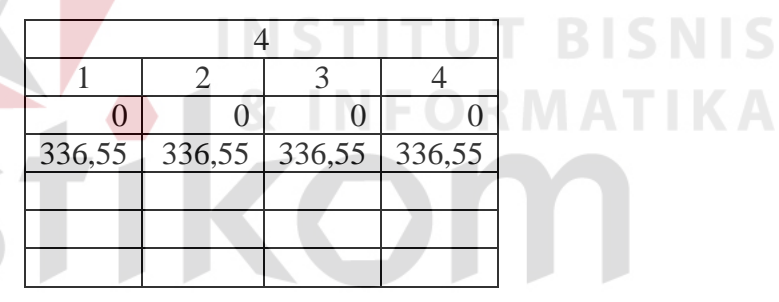

Begitu pula MRP untuk kapas jadi sampai item yang terletak pada tingkat paling bawah menghitungnya seperti perhitungan diatas.

3. Sistem dapat melakukan perhitungan kebutuhan bahan baku dari tiap-tiap produk sehingga permintaan akan kebutuhan bahan lebih efisien. Hal ini dapat dilihat pada laporan MRP, dimana terlihat kebutuhan tiap bahan pada periodeperiode tertentu.

4. Sistem dapat memberikan laporan-laporan yang dibutuhkan oleh pihak manajemen untuk dapat digunakan dalam pengendalian bahan baku.

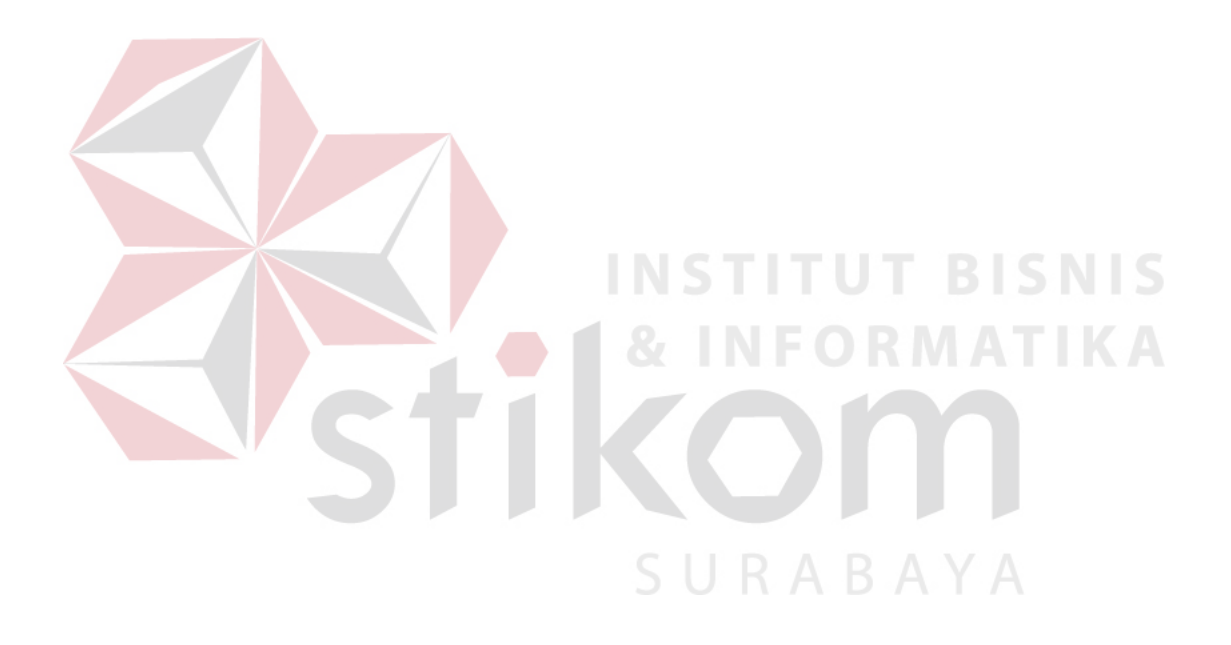